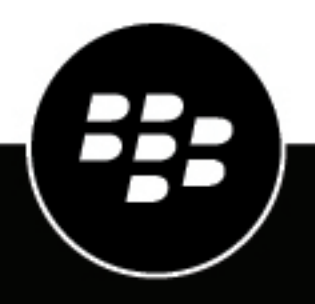

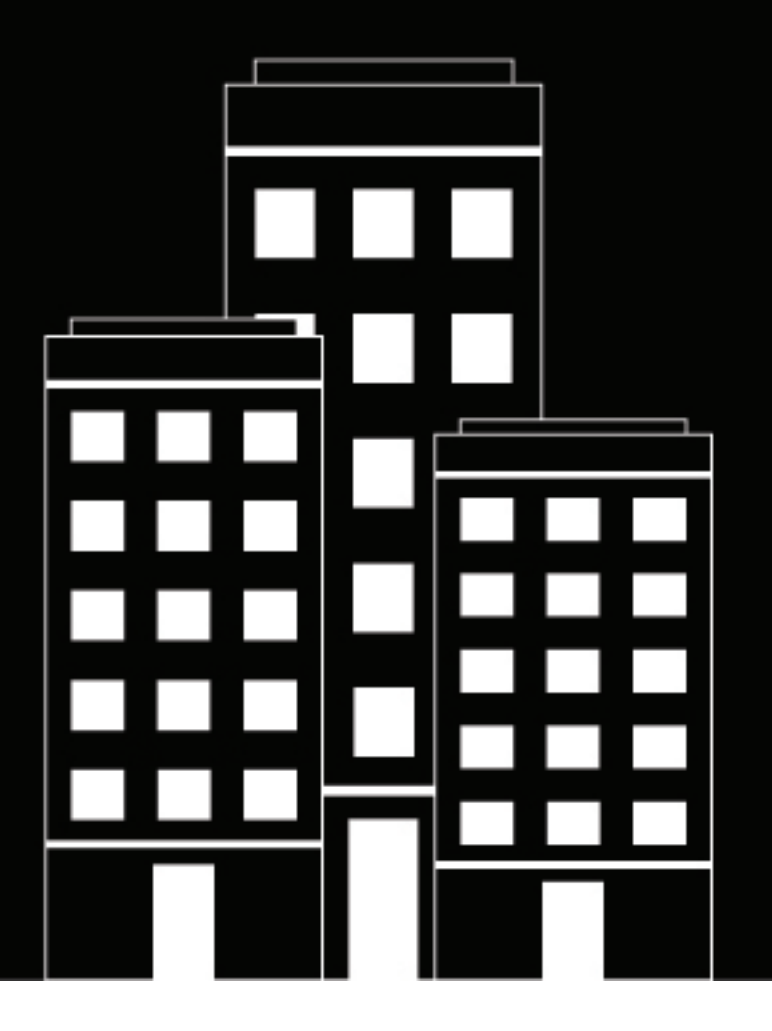

# **BlackBerry UEM Managing BlackBerry Dynamics apps**

Administration

12.16

2023-08-15Z

# **Contents**

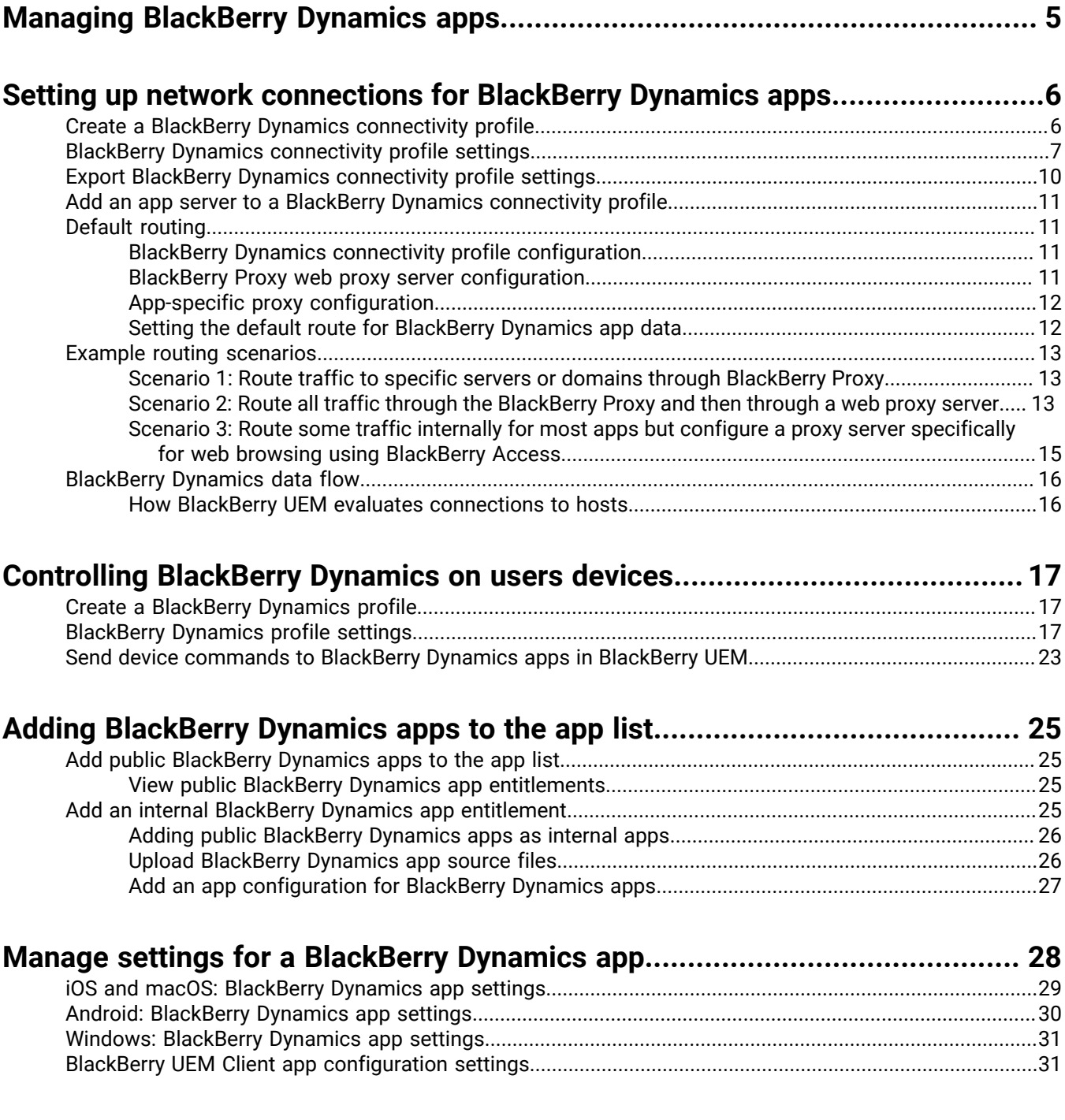

**[Add the work app catalog to the BlackBerry Dynamics Launcher.....................33](#page-32-0)**

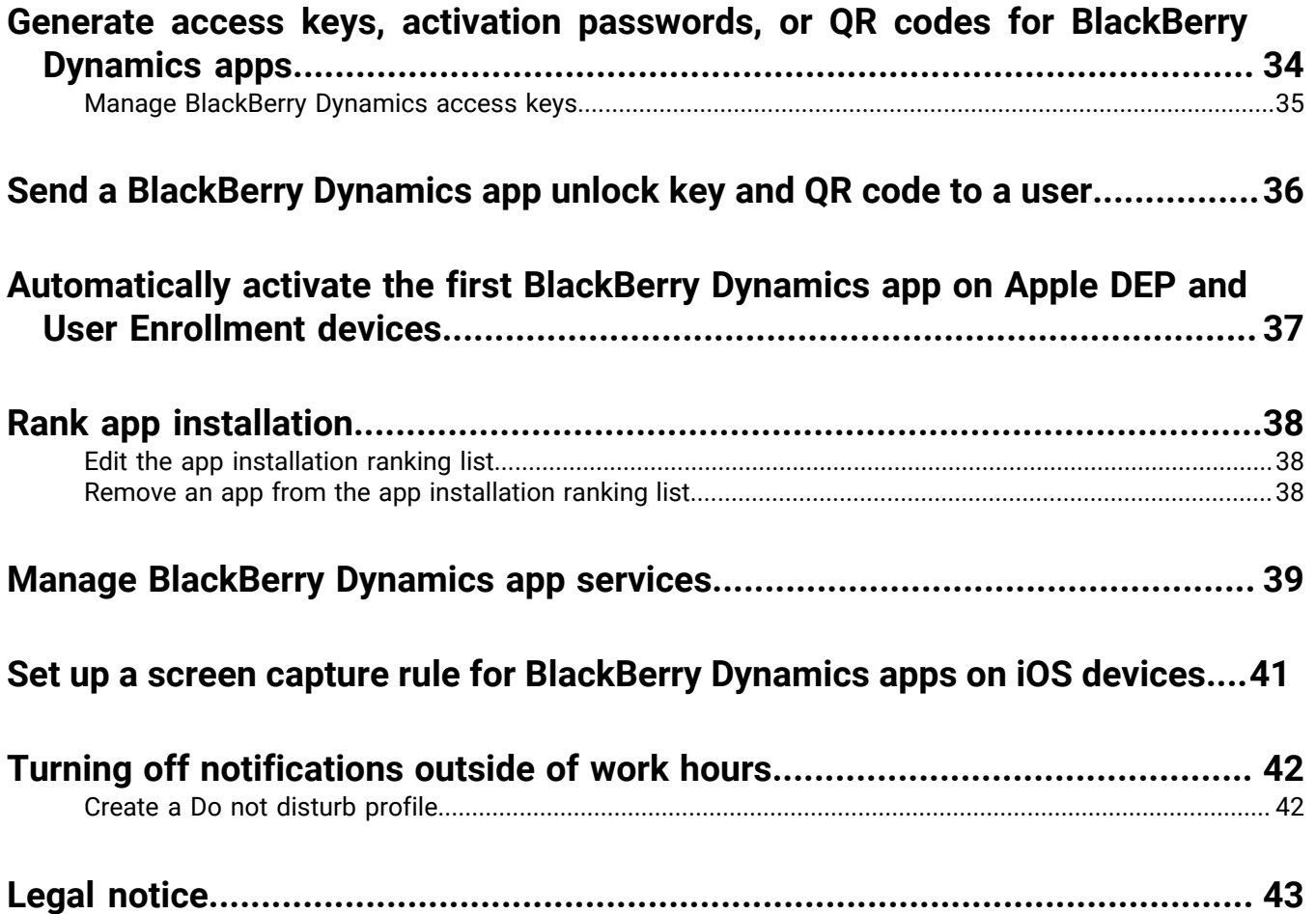

# <span id="page-4-0"></span>**Managing BlackBerry Dynamics apps**

If your organization uses BlackBerry Dynamics apps, you must configure connectivity settings and other options that apply only to BlackBerry Dynamics apps. You may have to configure additional app settings. For example, if your organization uses BlackBerry Work, you configure settings for the app to send email to devices rather than using the email profile.

For more information on the features and settings supported by individual BlackBerry Dynamics apps, see the documentation for the app.

For more information on configuring BlackBerry UEM to support BlackBerry Dynamics apps, including communication settings and Kerberos, see [Configuring BlackBerry UEM to support BlackBerry Dynamics apps](https://docs.blackberry.com/en/endpoint-management/blackberry-uem/12_18/installation-configuration/configuration/ski1473699481442).

To use BlackBerry Dynamics apps in your organization, perform the following actions:

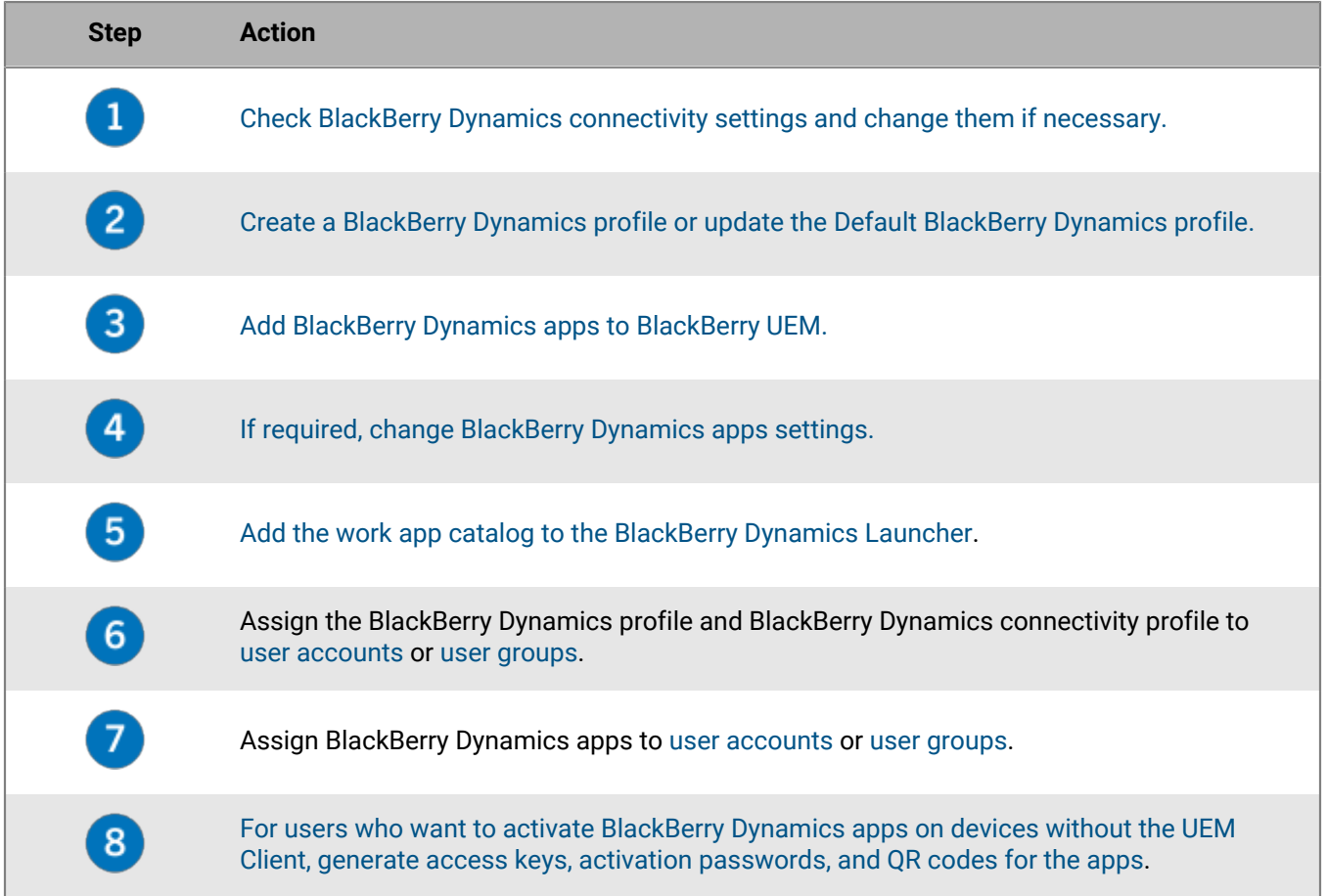

# <span id="page-5-0"></span>**Setting up network connections for BlackBerry Dynamics apps**

BlackBerry Dynamics connectivity profiles define the network connections, Internet domains, IP address ranges, and app servers that BlackBerry Dynamics apps can connect to.

BlackBerry UEM includes a Default BlackBerry Dynamics connectivity profile with preconfigured settings. If no BlackBerry Dynamics connectivity profile is assigned to a user account or to a user group that a user belongs to, BlackBerry UEM sends the Default BlackBerry Dynamics connectivity profile to a user's devices. BlackBerry UEM automatically sends a BlackBerry Dynamics connectivity profile to a device when a user activates it, when you update an assigned BlackBerry Dynamics connectivity profile, or when a different BlackBerry Dynamics connectivity profile is assigned to a user account or device.

The following options allow administrators to control how BlackBerry Dynamics traffic is routed:

- BlackBerry Dynamics connectivity profile
- BlackBerry Proxy web proxy server configuration

**Note:** To use the BlackBerry Proxy in a BlackBerry UEM Cloud environment, you must install an on-premises BlackBerry Connectivity Node.

• App-specific settings (for example, BlackBerry Access web proxy server configuration)

Before you configure routing, ensure that you have a BlackBerry Proxy server installed, that the correct ports are open, and that you have network connectivity to the BlackBerry Dynamics NOC from the BlackBerry Proxy server.

For more information, see [Port requirements in the Planning content](https://docs.blackberry.com/en/endpoint-management/blackberry-uem/12_18/planning-architecture/planning/Port-requirements) and [Sending BlackBerry Dynamics app data](https://docs.blackberry.com/en/endpoint-management/blackberry-uem/12_18/installation-configuration/configuration/ski1473699481442/kuj1529523725122) [through an HTTP proxy in the Configuration content.](https://docs.blackberry.com/en/endpoint-management/blackberry-uem/12_18/installation-configuration/configuration/ski1473699481442/kuj1529523725122)

This documentation discusses only configurations that affect overall routing. App-specific configuration may be required for apps to connect to specific servers (for example, for BlackBerry Work configured with the URL of the Microsoft Exchange Server). Review the administration documentation for each BlackBerry Dynamics app to understand which app configurations to apply.

### <span id="page-5-1"></span>**Create a BlackBerry Dynamics connectivity profile**

- **1.** On the menu bar, click **Policies and Profiles**.
- **2.** Click **Networks and connections > BlackBerry Dynamics connectivity**
- $3.$  Click  $+$ .
- **4.** Type a name and description for the profile.
- **5.** If you have previously exported BlackBerry Dynamics connectivity profile settings that you want to reuse to a .csv file, click  $\blacktriangleleft$  to import the settings.
- **6.** Configure the appropriate values for the profile settings. For more information about each profile setting, see [BlackBerry Dynamics connectivity profile settings.](#page-6-0)
- **7.** To add an app server for a BlackBerry Dynamics app, see [Add an app server to a BlackBerry Dynamics](#page-10-0) [connectivity profile](#page-10-0).
- **8.** Click **Save**.

**After you finish:** If necessary, rank profiles.

## <span id="page-6-0"></span>**BlackBerry Dynamics connectivity profile settings**

[BlackBerry Dynamics connectivity profiles](#page-5-1) are supported on the following device types:

- iOS
- macOS
- Android
- Windows

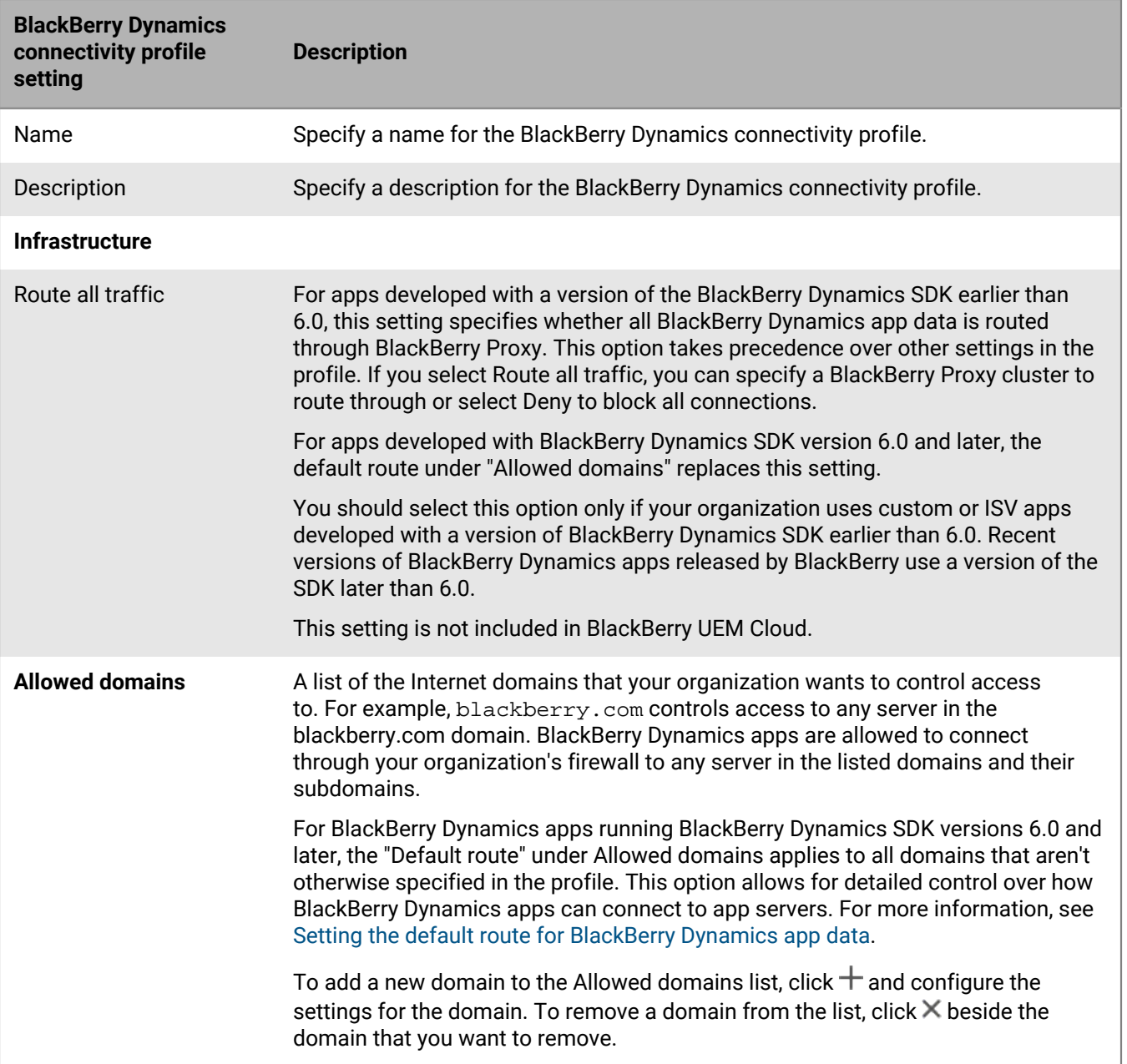

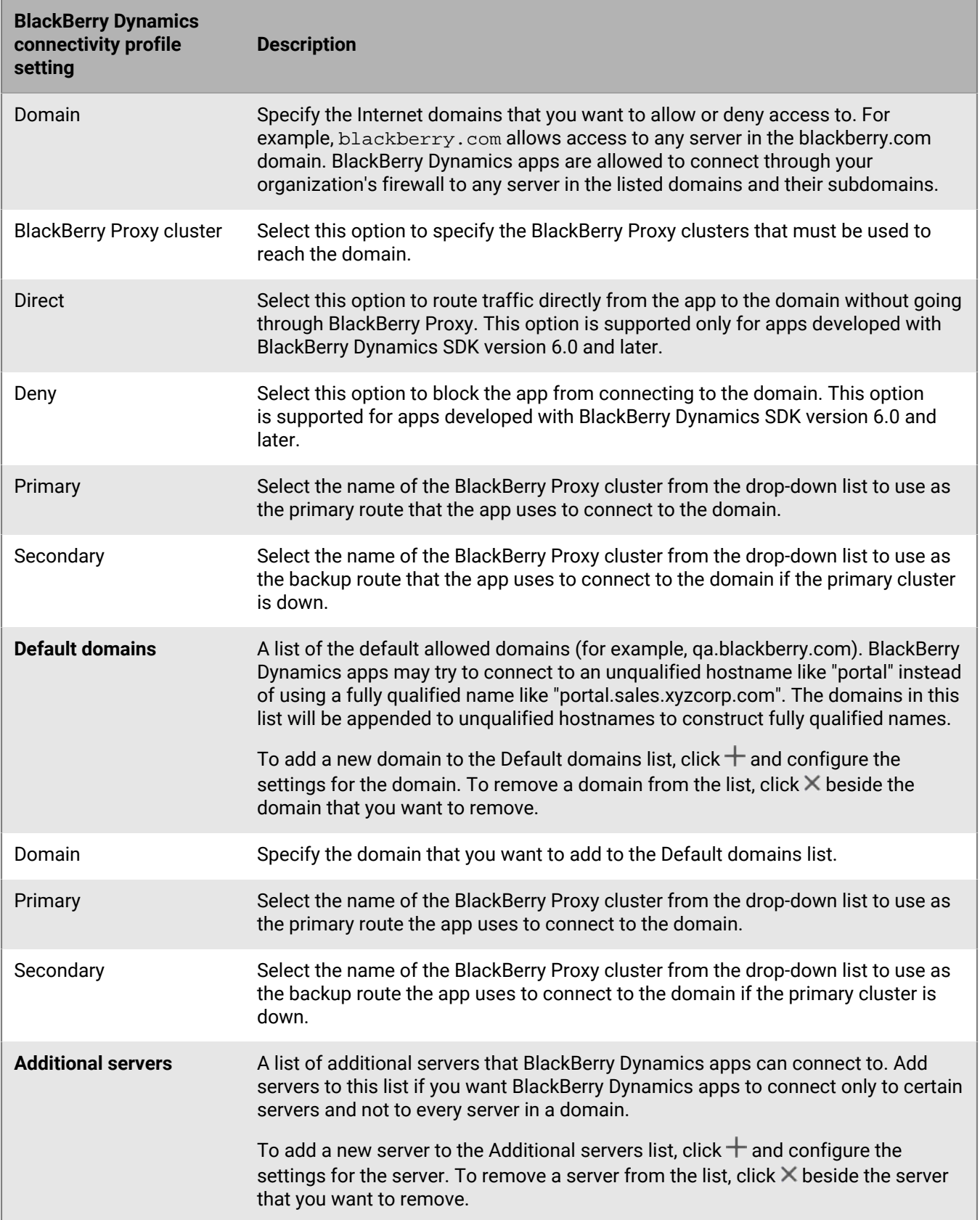

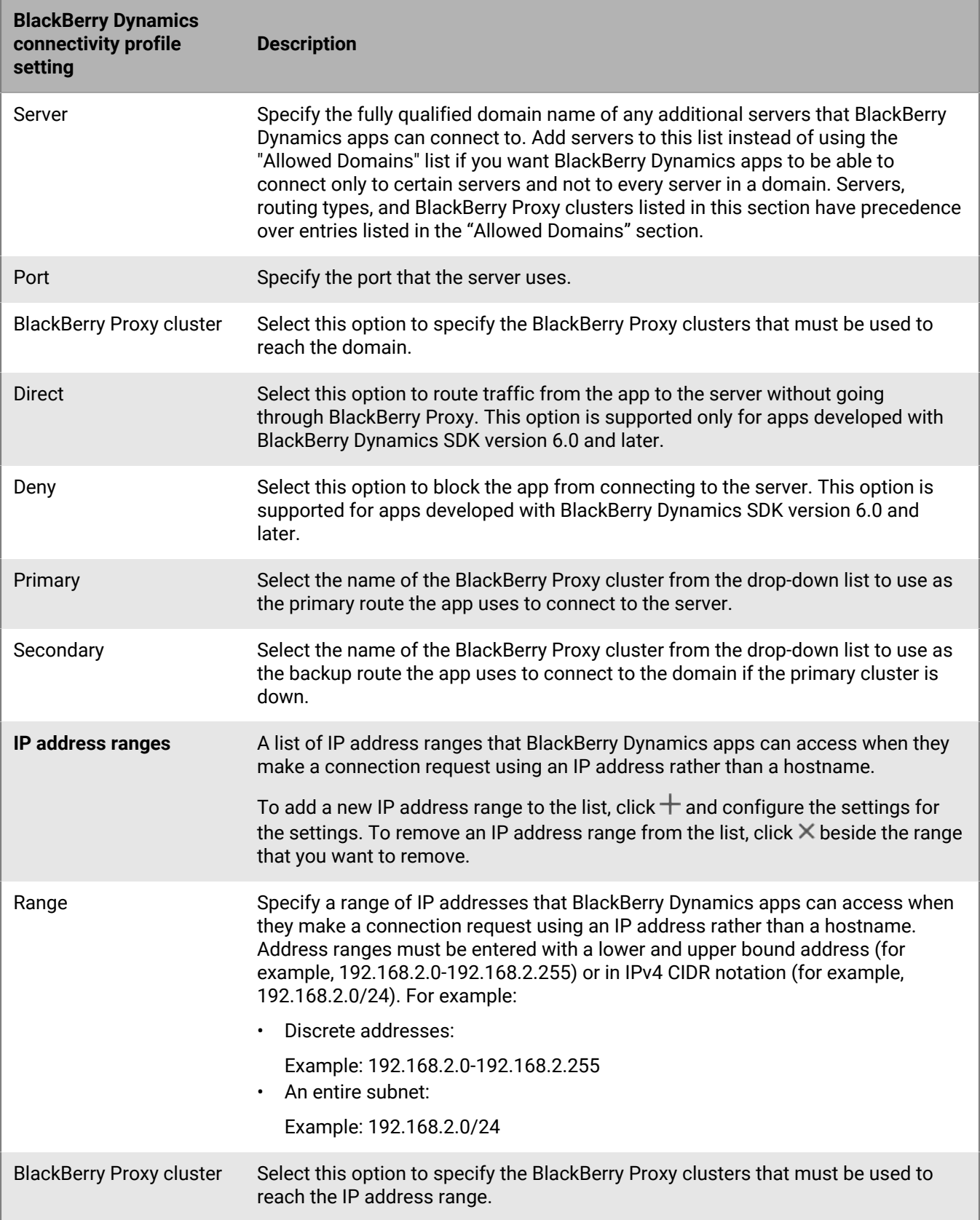

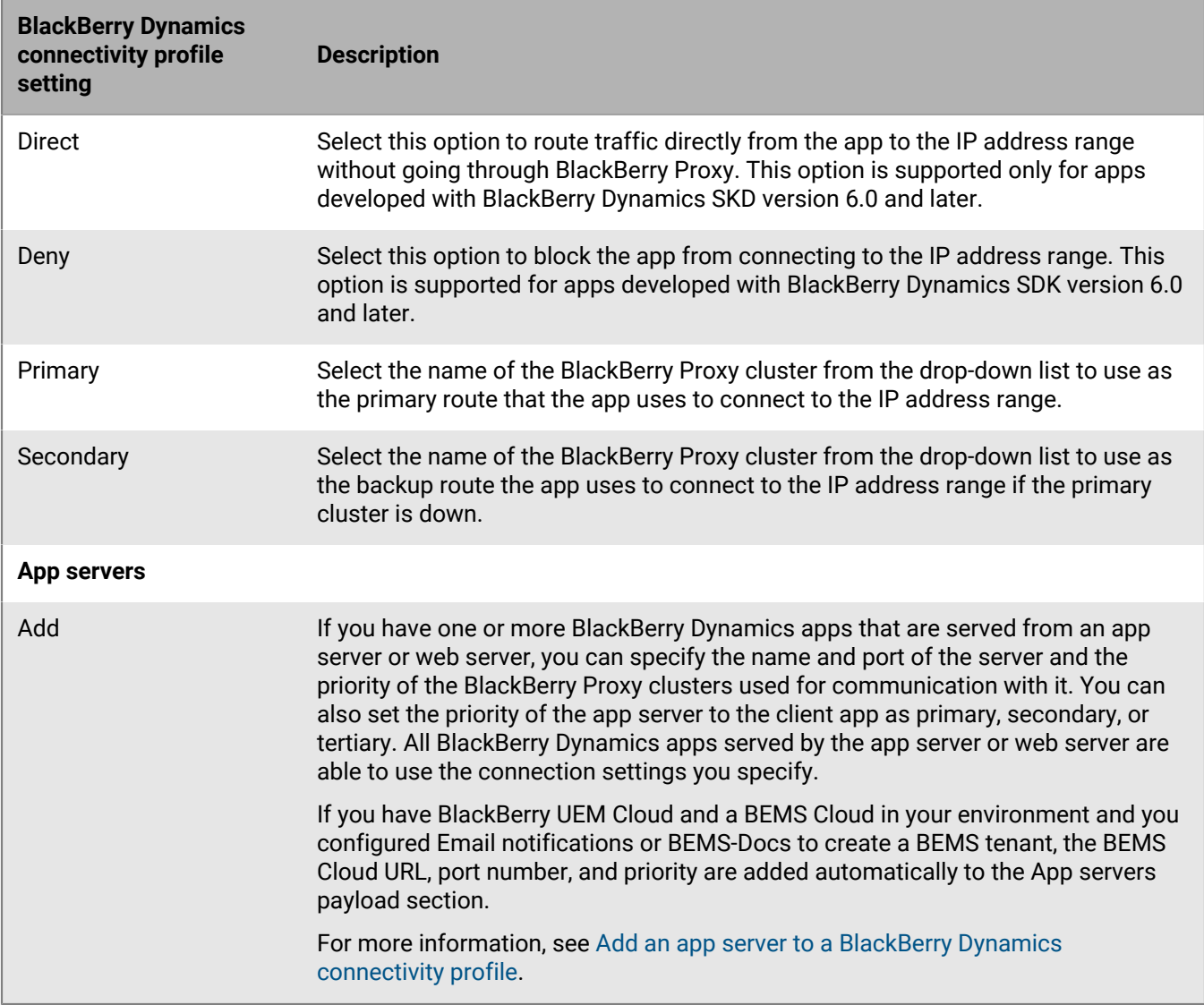

## <span id="page-9-0"></span>**Export BlackBerry Dynamics connectivity profile settings**

You can export BlackBerry Dynamics connectivity profile settings to a .csv file if you need to create additional profiles with similar settings.

- **1.** On the menu bar, click **Policies and Profiles**.
- **2.** Click **Networks and connections > BlackBerrry Dynamics connectivity**
- **3.** Click the name of the profile that you want to export.
- 4. Click  $\rightarrow$
- **5.** Click  **Cancel** to close the profile without saving changes.

### <span id="page-10-0"></span>**Add an app server to a BlackBerry Dynamics connectivity profile**

If you have a BlackBerry Dynamics app that is served from an app server or web server, you can specify the name of that server and the priority of the BlackBerry Proxy clusters used for communication with it.

- **1.** On the menu bar, click **Policies and Profiles**.
- **2.** Click **Networks and connections > BlackBerrry Dynamics connectivity**.
- **3.** Click the BlackBerry Dynamics connectivity profile that you want to add an app server to.
- **4.** Click **∕**.
- **5.** Under **App servers**, click **Add**.
- **6.** Select the BlackBerry Dynamics app that you want to add an app server for.
- **7.** Click **Save**.
- **8.** In the table for the app, click  $+$ .
- **9.** In the **Server** field, specify the FQDN of the app server.

**10.**In the **Port** field, specify the port of the BlackBerry Proxy cluster that is used to access the server.

- **11.**In the **Priority** drop-down list, specify the priority of the BlackBerry Proxy cluster that must be used to reach the domain.
- **12.**In the **Primary BlackBerry Proxy cluster** drop-down list, specify the name of the BlackBerry Proxy cluster that you want to set as the primary cluster.
- **13.**In the **Secondary BlackBerry Proxy cluster** drop-down list, specify the name of the BlackBerry Proxy cluster that you want to set as the secondary cluster.

**14.**Click **Save**.

### <span id="page-10-1"></span>**Default routing**

By default, in a new installation of BlackBerry UEM, all BlackBerry Dynamics app traffic routes directly to the Internet, with no web proxy server configurations.

#### <span id="page-10-2"></span>**BlackBerry Dynamics connectivity profile configuration**

The only item configured in the default BlackBerry Dynamics connectivity profile is the Default allowed domain route type, which is set to Direct.

Using the default BlackBerry Dynamics connectivity profile, no internal servers or domains are accessible to BlackBerry Dynamics apps. Administrators can modify the default connectivity profile or create a new one to allow connectivity to internal servers.

For more information, see [Create a BlackBerry Dynamics connectivity profile](https://docs.blackberry.com/en/endpoint-management/blackberry-uem/12_18/administration/blackberry-dynamics/hsb1514925662708/connectivity-profile) in the Administration content.

#### <span id="page-10-3"></span>**BlackBerry Proxy web proxy server configuration**

The default configuration for BlackBerry Proxy servers has no web proxy server configuration applied. In this configuration, each BlackBerry Proxy server attempts to connect directly to the Internet to make connections. This applies to both app server traffic and to BlackBerry Dynamics NOC connections.

In the BlackBerry Dynamics connectivity profile, you can specify the servers that BlackBerry Dynamics apps are allowed to access through the firewall using BlackBerry Proxy.

Routing traffic through BlackBerry Proxy has the following benefits:

- Web browsers and BlackBerry Dynamics apps on devices can connect to any server behind the firewall that is reachable by BlackBerry Proxy.
- You can easily monitor data traffic between BlackBerry Dynamics apps and your resources.

For apps developed with the BlackBerry Dynamics SDK version 6.0 and later, you can specify the BlackBerry Proxy clusters that data must route through.

If you have BlackBerry UEM in an on-premises environment, for apps developed with a version of the BlackBerry Dynamics SDK earlier than 6.0, you select the Route all traffic option to route all BlackBerry Dynamics app data, regardless of domain or subnet, through BlackBerry Proxy.

You should be aware of the following considerations when you route data through BlackBerry Proxy:

- Establishing connections to servers on the Internet can take longer.
- If you are using a web proxy to allow access to external sites and have settings configured in your proxy to restrict certain sites, when you select the Route all traffic option, you also need to set the proxy properties in BlackBerry Proxy. Otherwise, apps will not be able to access external sites. For more information on configuring BlackBerry Proxy settings, see the [on-premises Configuration content](https://docs.blackberry.com/en/endpoint-management/blackberry-uem/12_18/installation-configuration/configuration/ski1473699481442/hbj1473699623312.html) or the [Cloud Configuration](https://docs.blackberry.com/en/endpoint-management/blackberry-uem/12_18/installation-configuration/cloud-configuration/pwt1507728414053.html) [content.](https://docs.blackberry.com/en/endpoint-management/blackberry-uem/12_18/installation-configuration/cloud-configuration/pwt1507728414053.html)
- BlackBerry Access can be configured with a PAC file that determines allowable sites. In this case, the PAC file determines the proxy settings. For more information, [see the BlackBerry Access Administration Guide](https://docs.blackberry.com/en/blackberry-dynamics-apps/blackberry-access/latest/blackberry-access-administration-guide/).

For more information, see [Port requirements](https://docs.blackberry.com/en/endpoint-management/blackberry-uem/12_18/planning-architecture/planning/ports) in the Planning content and [Sending BlackBerry Dynamics app data](https://docs.blackberry.com/en/endpoint-management/blackberry-uem/12_18/installation-configuration/configuration/ski1473699481442/kuj1529523725122/atc1529524370954) [through an HTTP proxy.](https://docs.blackberry.com/en/endpoint-management/blackberry-uem/12_18/installation-configuration/configuration/ski1473699481442/kuj1529523725122/atc1529524370954)

#### <span id="page-11-0"></span>**App-specific proxy configuration**

BlackBerry Access and some third-party apps allow app-level web proxy server configurations.

The default configuration for BlackBerry Access has no web proxy server configuration applied. Review the documentation for third-party BlackBerry Dynamics apps to understand the default configuration for each.

**Note:** An app server is a server that a BlackBerry Dynamics app connects to, such as the URL of a Microsoft Exchange Server, the URL for BEMS, the URL for Skype for Business, or any URL that BlackBerry Access browses to. The BlackBerry Dynamics NOC and the BlackBerry UEM Core server are not app servers.

#### <span id="page-11-1"></span>**Setting the default route for BlackBerry Dynamics app data**

For BlackBerry Dynamics apps running BlackBerry Dynamics SDK versions 6.0 and later, you can configure the default route under Allowed Domains in the BlackBerry Dynamics Connectivity profile. The default route is used for BlackBerry Dynamics app data when no other settings in the profile take precedence.

BlackBerry Dynamics apps use the routing configuration that applies to the app in the following order of precedence:

- **1.** If an app server is specified for the app in the connectivity profile, the app uses the routing option specified for the app server.
- **2.** If the app can connect to a server listed in the Additional servers table, the app uses the routing option specified for that server.
- **3.** If the app can connect to any IP addresses listed in the IP address ranges table, the app uses the routing option specified for that server.
- **4.** If the app can connect to an allowed domain specified in the Allowed domains table, the app uses the option specified for the allowed domain.
- **5.** If the app server address does not have any domain information specified, the connection is made using information specified in the default domain
- **6.** If the above rules do not apply, the Default route is used.

**Note:** For apps running BlackBerry Dynamics SDK versions earlier than 6.0, the following rules apply:

- If a server or additional server is set to use Direct route and Route All is also enabled, then Route All setting is used.
- If a connection to a sub-domain is set to use the Direct route and Route All is also enabled, then Route All setting is used.

## <span id="page-12-0"></span>**Example routing scenarios**

The following example scenarios reflect the most common configurations. If these configurations don't meet your organization's needs or you have more complex requirements, contact [BlackBerry Enterprise Consulting](https://www.blackberry.com/us/en/services/blackberry-enterprise-consulting#get-help-from-the-experts) for assistance.

#### <span id="page-12-1"></span>**Scenario 1: Route traffic to specific servers or domains through BlackBerry Proxy**

This configuration is appropriate for scenarios where some internal app servers must be accessible to BlackBerry Dynamics apps, but general traffic to public servers can remain direct.

For example, you can route connections directly to public sites like google.com and microsoft.com, but require internal routing through the BlackBerry Proxy to access internal Microsoft Exchange Servers and SharePoint servers.

This configuration assumes that a web proxy server connection to the Internet is not required, either because no Internet-based servers will ever be routed through the BlackBerry Proxy server or because the BlackBerry Proxy server itself has direct access to the Internet without requiring a web proxy server connection.

#### **BlackBerry Dynamics connectivity profile**

- **1.** Set the **Default allowed domain route type** to **Direct**.
- **2.** Under **Allowed domains**, add the internal domains that you want to route through the BlackBerry Proxy and select a BlackBerry Proxy cluster.
- **3.** (Optional) Add specific server names under **Additional servers** and select a BlackBerry Proxy cluster. This is required only if the servers are not already covered by the **Allowed domains** rules.

#### **BlackBerry Proxy server web proxy server**

No web proxy server configuration is necessary.

**Note:** If your organization has special requirements to access the internet from internal servers, or requires all traffic to be routed through a web proxy server, see the configuration examples below that include proxy configurations.

#### **App-specific web proxy server**

No app-specific web proxy server configurations are necessary.

#### <span id="page-12-2"></span>**Scenario 2: Route all traffic through the BlackBerry Proxy and then through a web proxy server**

This configuration is appropriate for organizations that require all traffic from work apps to be routed internally. A web proxy server is required for internal servers to connect to the internet.

For example, connections to public sites like google.com and microsoft.com as well as internal Microsoft Exchange Servers and SharePoint servers must all be routed internally through the BlackBerry Proxy.

In this configuration, it is assumed that a web proxy server connection to the Internet is also required, because most organizations that require all traffic to be routed internally also require that traffic be routed through a web proxy server for filtering or monitoring.

#### **BlackBerry Dynamics connectivity profile**

**1.** Set the **Default allowed domain route type** to **BlackBerry Proxy cluster**.

- **2.** (Optional) Add internal domains to the **Allowed domains** list. This is not necessary when the **Default allowed domain route type** is set to route through the BlackBerry Proxy.
- **3.** (Optional) Add specific server names under **Additional servers** and select a BlackBerry Proxy cluster. This is not necessary when the **Default allowed domain route type** is set to route through the BlackBerry Proxy.
- **4.** (Optional) If you want specific servers to be exempt from the default routing through the BlackBerry Proxy, you can specify specific domains (either under **Allowed domains** or **Additional servers**) and select **Direct**. This allows you to route most traffic through BlackBerry Proxy but exempt some traffic (for example, to improve performance to certain trusted public sites).

See [BlackBerry Dynamics connectivity profile settings](https://docs.blackberry.com/en/endpoint-management/blackberry-uem/current/administration/blackberry-dynamics/hsb1514925662708/blackberry-dynamics-connectivity-profile-settings) for more information about how the rules in the connectivity profile are used.

#### **BlackBerry Proxy server web proxy server**

Depending on the complexity of your environment, you can configure the BlackBerry Proxy server to route traffic through a web proxy server rather than directly to the destination server.

You can either use a manual web proxy server configuration or a PAC file.

**Note:** You can select both manual HTTP proxy and PAC. This may be necessary for scenarios where NOC traffic should use a different proxy server than app traffic. Avoid this level of complexity where possible.

**Manual HTTP proxy:** Manual web proxy server configuration is sufficient if there are no complex rules governing which URLs should use a web proxy server and which should go direct. If all traffic should use a web proxy server, then configuring a manual web proxy server is the easiest way to accomplish this.

**1.** Enable the manual HTTP proxy:

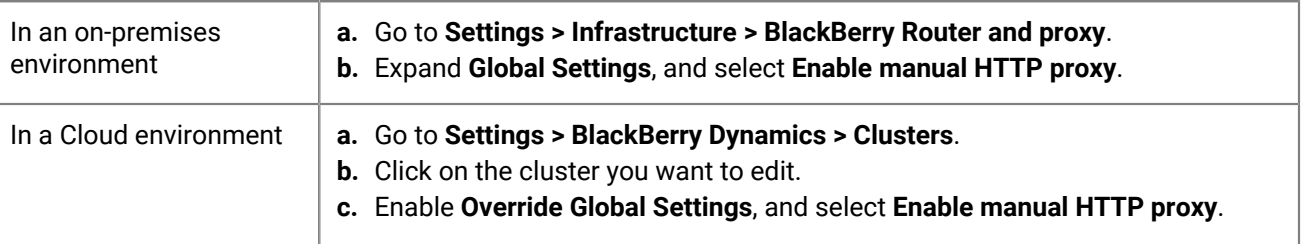

#### **2.** Select **Use proxy to connect to all servers**.

**3.** Type the address and port for the web proxy server.

**Proxy auto-configuration (PAC) file:** If your organization requires more complex rules about which servers should use a proxy and which should connect directly, BlackBerry recommends using a PAC file because it is much easier to manage.

For example, if you want all connections to the public internet to use the web proxy server, but all internal domains to connect directly, the best practice is to use a PAC file.

**Note:** PAC file configuration is not part of the BlackBerry product and should be completed by the appropriate network or proxy team in your organization.

**1.** Open the proxy settings:

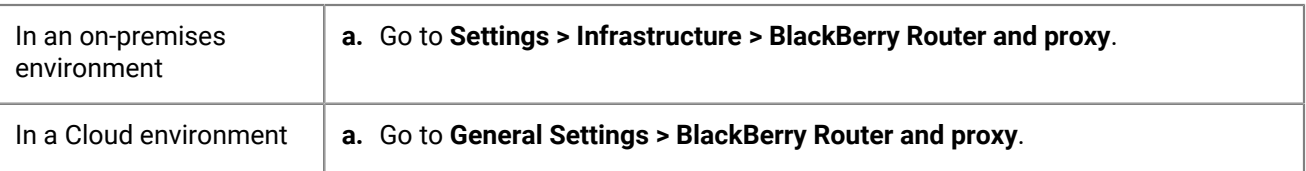

- **2.** Expand **Global Settings**, select **Enable PAC**.
- **3.** Enter the PAC URL and authentication information as required.

#### **App-specific web proxy server**

No app-specific proxy configurations are necessary. This configuration assumes that all traffic is routed internally and either a manual proxy or PAC is configured at the BlackBerry Proxy server.

#### <span id="page-14-0"></span>**Scenario 3: Route some traffic internally for most apps but configure a proxy server specifically for web browsing using BlackBerry Access**

This configuration is appropriate for organizations that require traffic for apps to be routed internally, but require more complex routing through a web proxy server specifically for browser traffic.

For example, your organization might decide that it is acceptable for BlackBerry Work to connect to Microsoft Office 365 servers directly. SharePoint is still internal, though, so some traffic must route through the BlackBerry Proxy. However, browsing is more tightly controlled, and any traffic from BlackBerry Access should route through a web proxy server for monitoring and logging.

This configuration can also include a web proxy server configuration at the BlackBerry Proxy server level, but for this example we assume direct connectivity is available from the BlackBerry Proxy.

#### **BlackBerry Dynamics connectivity profile**

- **1.** Set the **Default allowed domain route type** to **Direct**.
- **2.** Under **Allowed domains**, add all internal domains that you want to route through the BlackBerry Proxy and select a BlackBerry Proxy cluster.
- **3.** (Optional) Add specific servers that are not already included under **Additional servers** and select a BlackBerry Proxy cluster.

**Important:** If you plan to specify an internally hosted web proxy server in the app-specific configuration, you must include that web proxy server URL either in the Allowed domains list or the Additional servers list. If the web proxy server URL is not set to route through the BlackBerry Proxy, then connections to the web proxy server will fail. If the web proxy server is accessible publicly, this step is not required.

#### **BlackBerry Proxy server web proxy server**

This example assumes that the BlackBerry Proxy servers have direct access to the Internet. If not, or if you need to specifically configure a proxy for BlackBerry Dynamics NOC connections, configure a web proxy server as needed.

#### **App-specific web proxy server**

If a web proxy server is required for a specific app (for example, BlackBerry Access for browsing, or other thirdparty apps), you must use the App configuration for that app. Consult third-party vendors for specifics on whether an app-specific proxy is supported and how to configure it.

If an app-specific web proxy server is configured, the BlackBerry Dynamics app evaluates the proxy and PAC rules locally on the device before BlackBerry Dynamics connectivity profile rules are evaluated. It is important, therefore, that any proxy URLs configured using the manual proxy, or that can be returned by the PAC file, must be appropriately configured in the BlackBerry Dynamics connectivity profile.

- **1.** Go to **Apps**, then click on the app you want to configure (for example, BlackBerry Access).
- **2.** Under **App configuration**, create a new configuration or edit an existing one.
- **3.** For BlackBerry Access, on the **Network** tab, select **Enable Web Proxy** and **Use Proxy Auto Configuration** as required.

For more information, see [Troubleshoot routing issues in the BlackBerry Access content](https://docs.blackberry.com/en/blackberry-dynamics-apps/blackberry-access/current/blackberry-access-administration-guide/lhs1491577809947/Troubleshoot-routing-issues).

### <span id="page-15-0"></span>**BlackBerry Dynamics data flow**

It is important for administrators to understand the effects of certain combinations of settings. The table in this section describes the interaction between the BlackBerry Dynamics connectivity profile and the HTTP proxy server configured for the BlackBerry Proxy service.

#### <span id="page-15-1"></span>**How BlackBerry UEM evaluates connections to hosts**

The BlackBerry Dynamics connectivity profile is always checked first. After traffic arrives at the BlackBerry Proxy server, the PAC or web proxy server configuration set on the BlackBerry Proxy server is evaluated for connectivity. Configuring a web proxy server on the BlackBerry Proxy server controls how that BlackBerry Proxy handles sending traffic out to the Internet. It does not affect how the BlackBerry Dynamics app on the device evaluates connections.

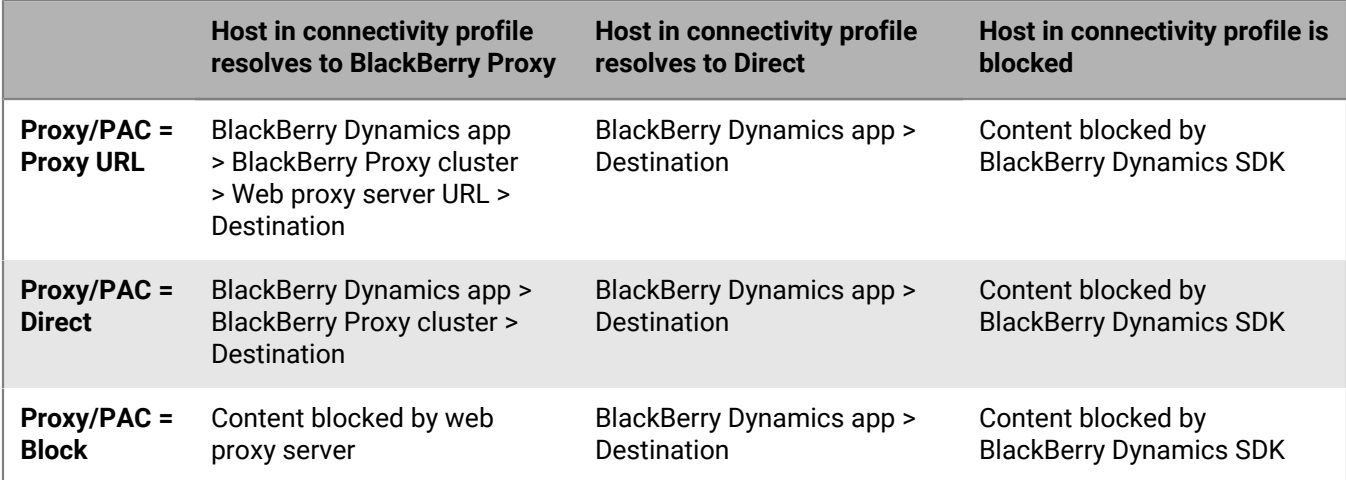

**Note:** Some apps allow a web proxy server or PAC to be configured specifically for that app. For example, BlackBerry Access allows administrators to configure a web proxy server or PAC specifically for BlackBerry Access to use. In these scenarios, the app evaluates the app-specific web proxy server configuration before it evaluates the BlackBerry Dynamics connectivity profile.

For more information, see [Troubleshoot routing issues in the BlackBerry Access Administration content.](https://docs.blackberry.com/en/blackberry-dynamics-apps/blackberry-access/current/blackberry-access-administration-guide/lhs1491577809947/Troubleshoot-routing-issues)

# <span id="page-16-0"></span>**Controlling BlackBerry Dynamics on users devices**

The BlackBerry Dynamics profile enables BlackBerry Dynamics for users and sets standards for BlackBerry Dynamics app access, data protection, and logging.

BlackBerry UEM includes a Default BlackBerry Dynamics profile with preconfigured settings. If no BlackBerry Dynamics profile is assigned to a user account, a user group that a user belongs to, or a device group that a user's devices belong to, BlackBerry UEM sends the Default BlackBerry Dynamics profile to a user's devices. BlackBerry UEM automatically sends a BlackBerry Dynamics profile to a device when a user activates it, when you update an assigned BlackBerry Dynamics profile, or when a different BlackBerry Dynamics profile is assigned to a user account or device.

You can assign the BlackBerry Dynamics profile to user accounts, user groups, or device groups.

### <span id="page-16-1"></span>**Create a BlackBerry Dynamics profile**

- **1.** On the menu bar, click **Policies and Profiles**.
- **2.** Click **Policy > BlackBerrry Dynamics**
- $3.$  Click  $+$ .
- **4.** Type a name and description for the profile.
- **5.** Configure the appropriate values for the profile settings. For more information about each profile setting, see [BlackBerry Dynamics profile settings.](#page-16-2)
- **6.** Click **Add**.

**After you finish:** If necessary, rank profiles.

### <span id="page-16-2"></span>**BlackBerry Dynamics profile settings**

[BlackBerry Dynamics profiles](#page-16-1) are supported on the following device types:

- iOS
- mac<sub>OS</sub>
- Android
- Windows

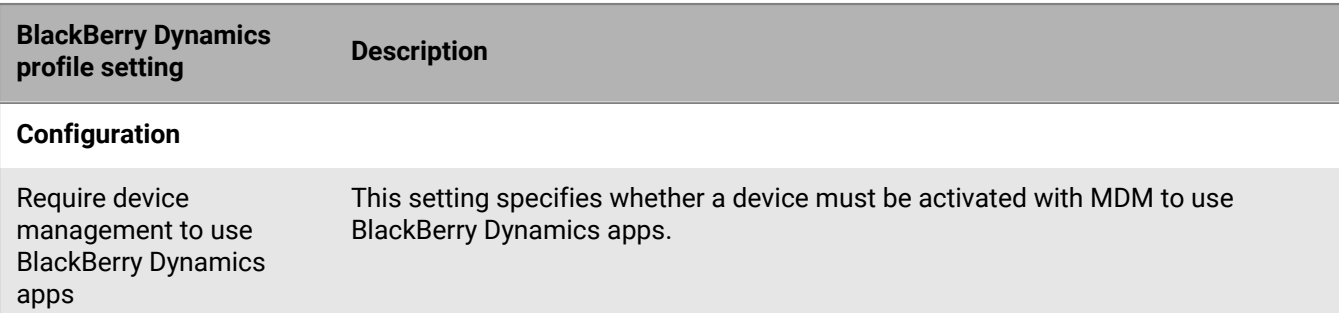

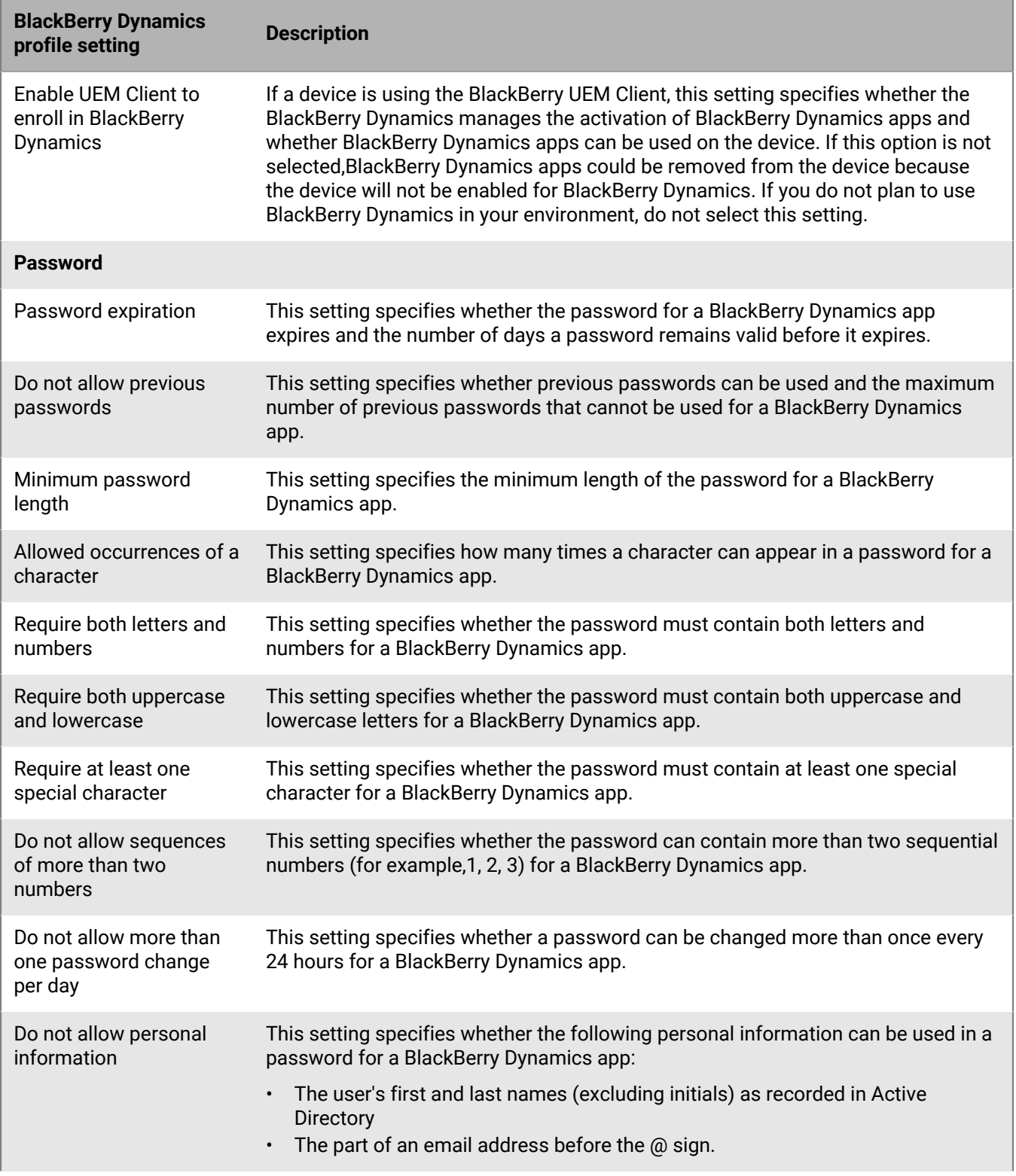

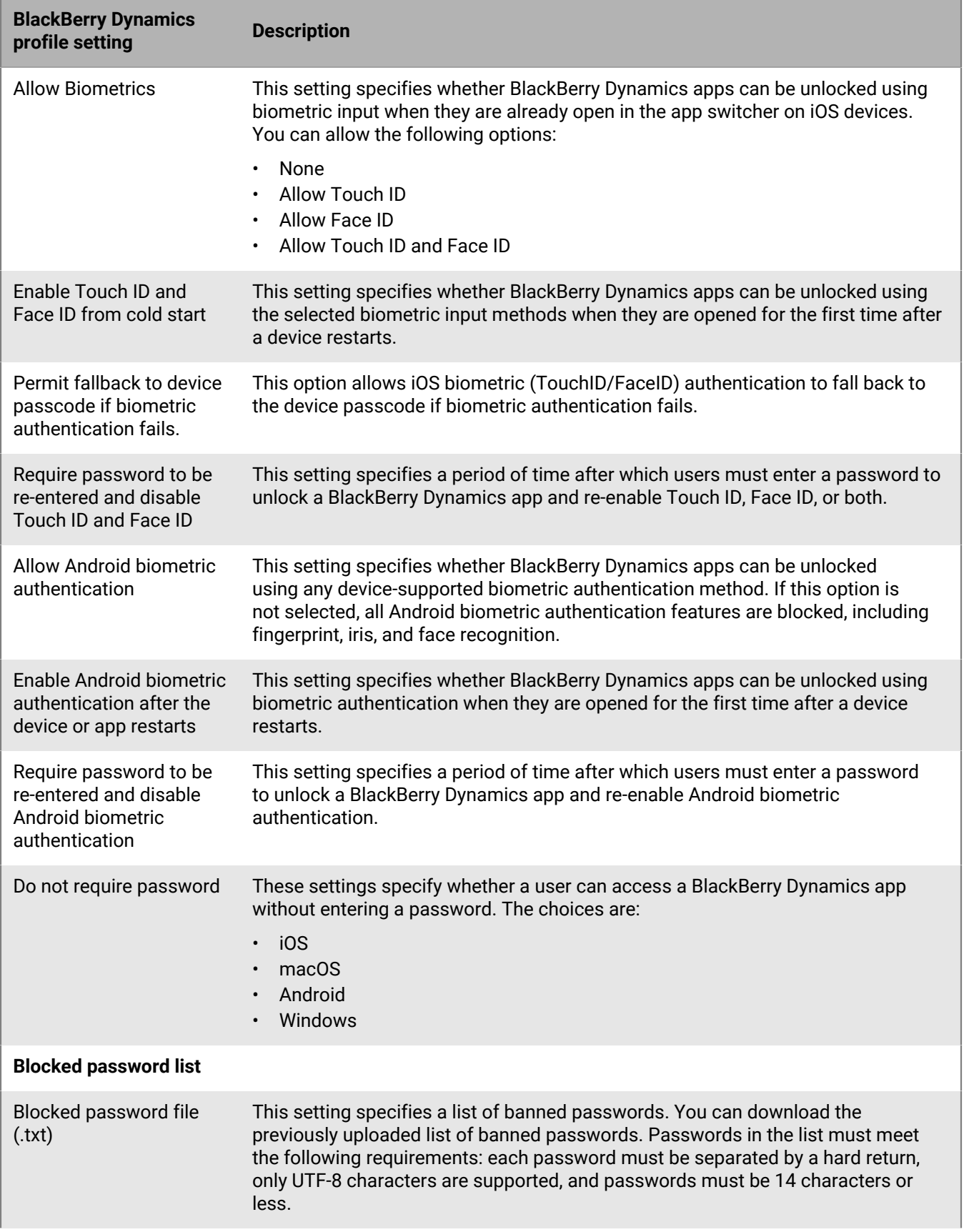

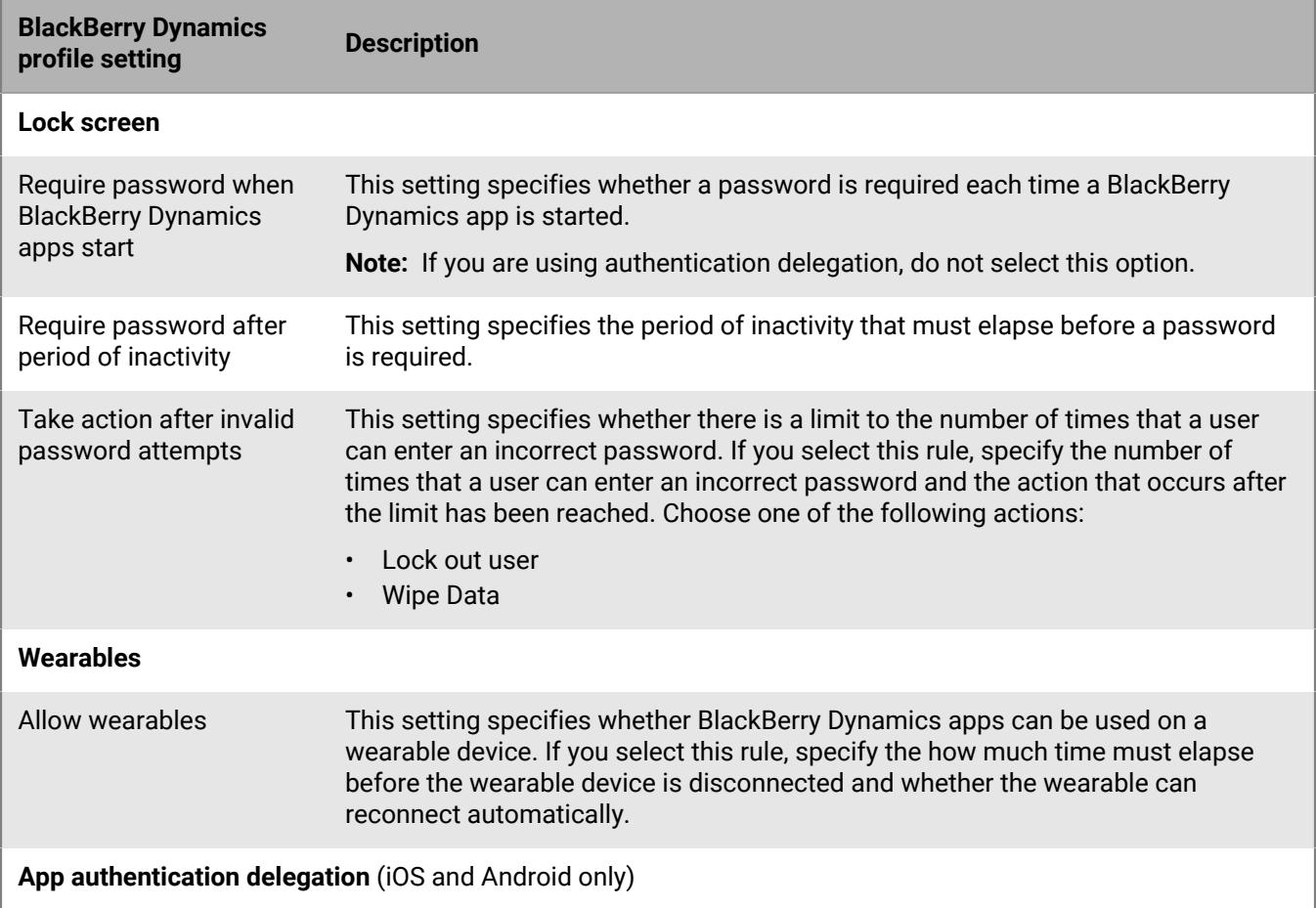

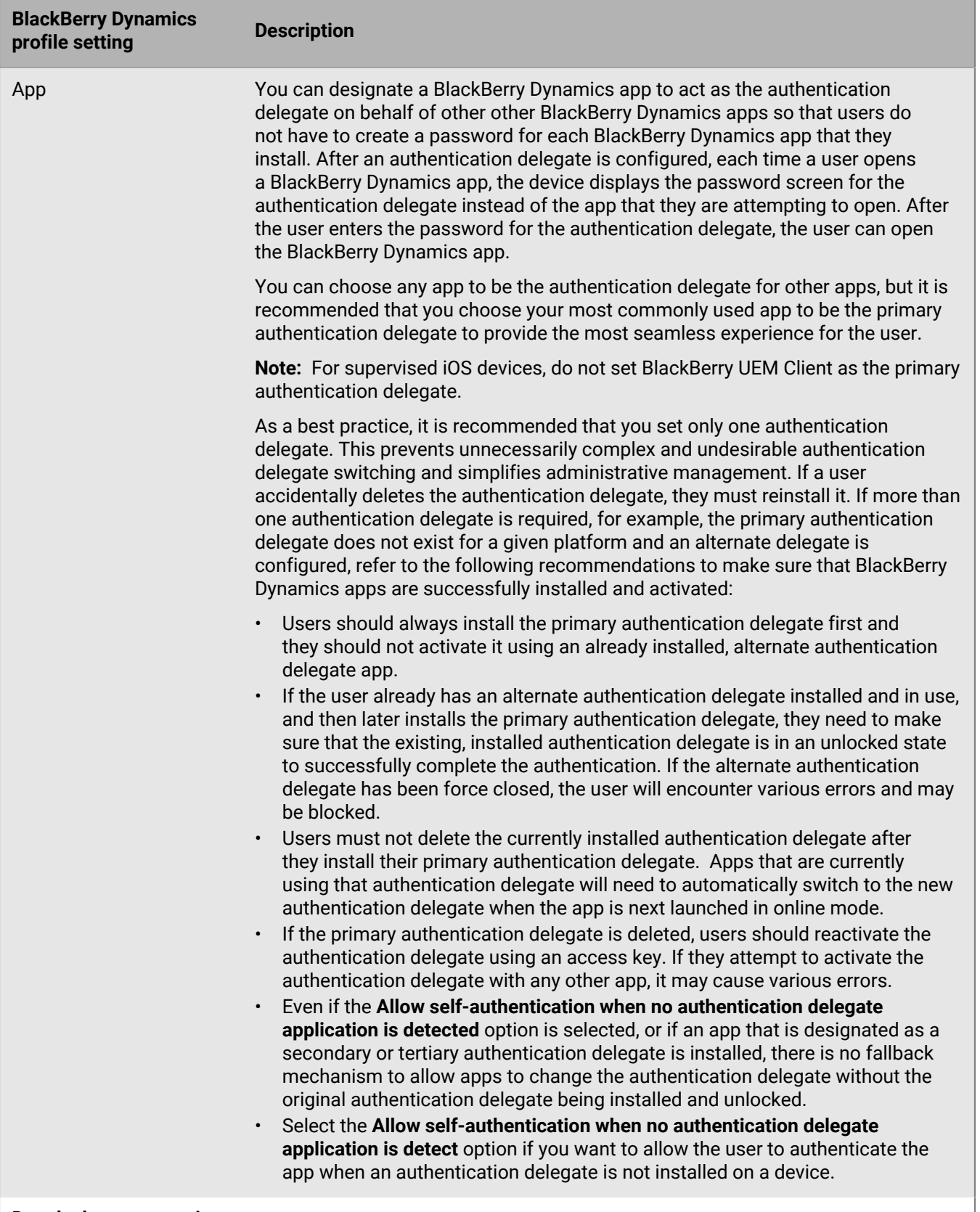

**Data leakage prevention**

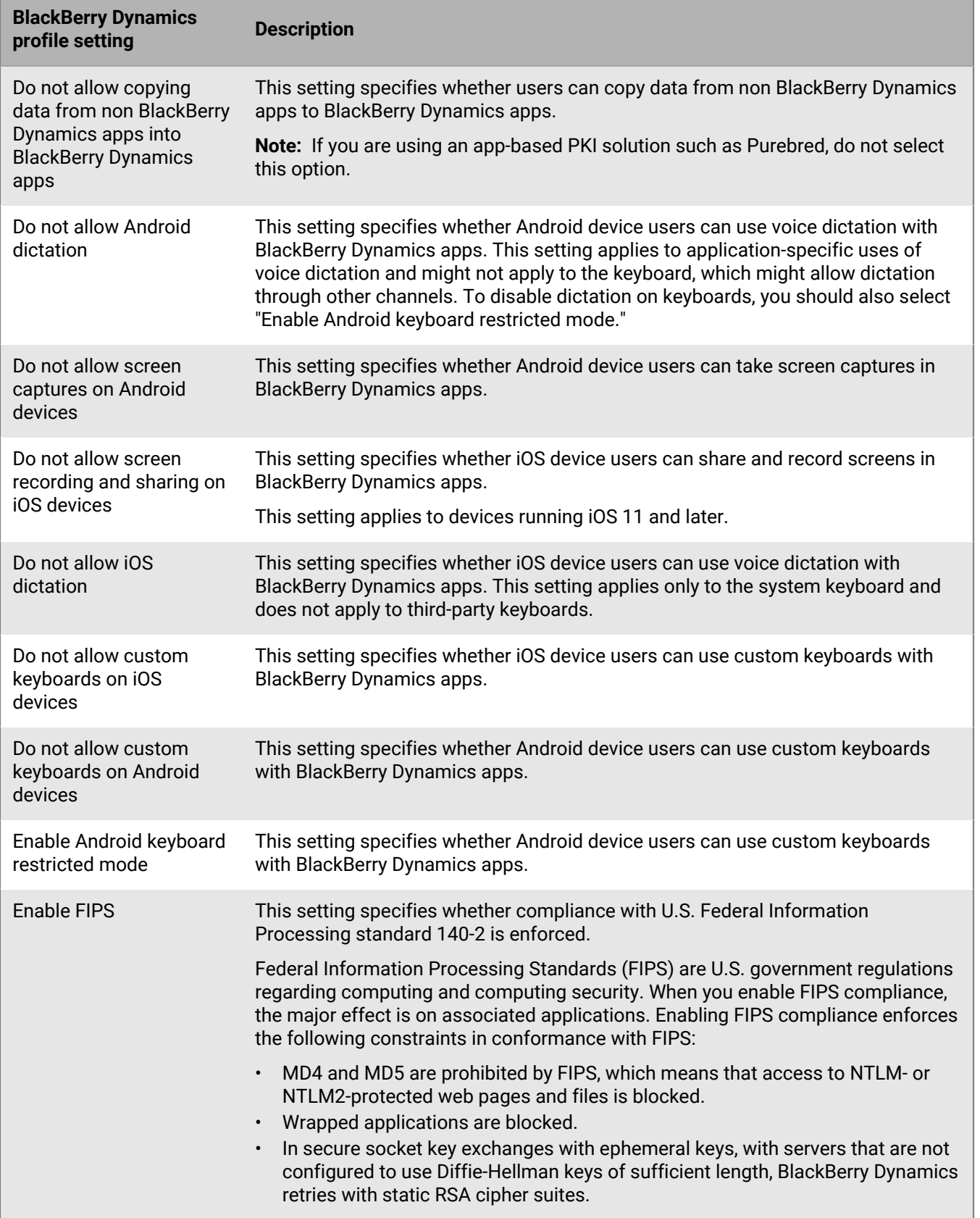

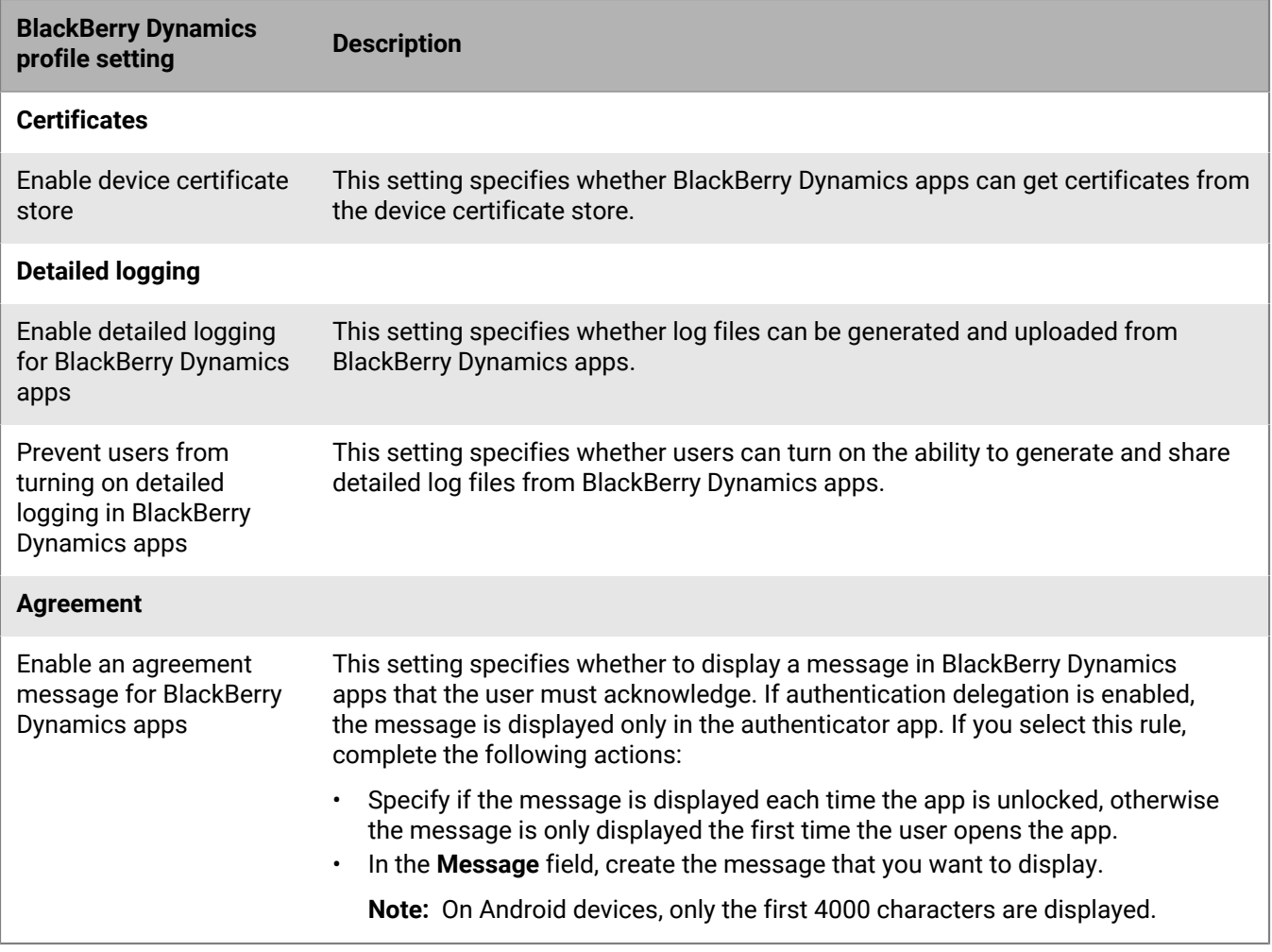

## <span id="page-22-0"></span>**Send device commands to BlackBerry Dynamics apps in BlackBerry UEM**

If any BlackBerry Dynamics app has been installed on a device, you can perform actions on the app. For example, you can delete app data if a user has lost a device.

- **1.** On the menu bar, click Users.
- **2.** Search for a user account.
- **3.** In the search results, click the name of the user account.
- **4.** Select the device tab for the device that has installed the app that you want to manage.
- **5.** Expand the BlackBerry Dynamics apps section.
- **6.** Locate the row for the BlackBerry Dynamics app to send a device command to.
- **7.** Click the three dots in the App actions column to perform one of the following actions:

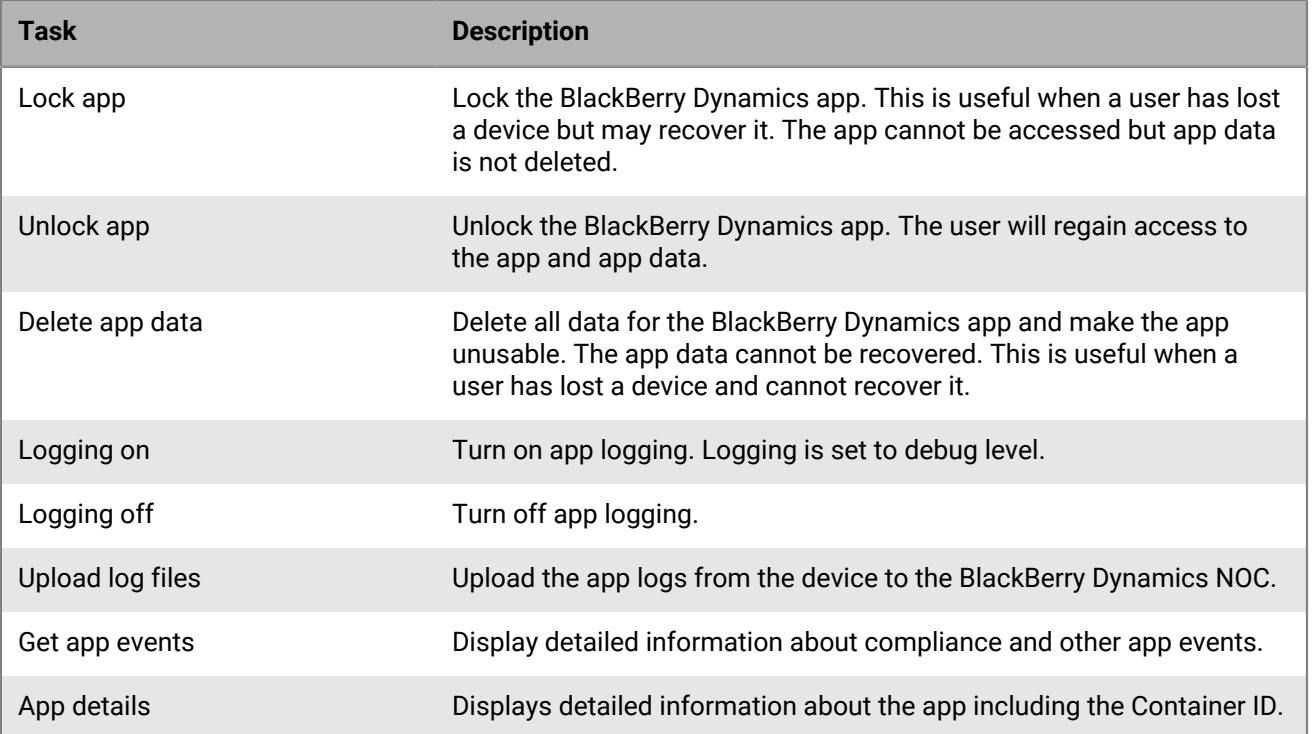

# <span id="page-24-0"></span>**Adding BlackBerry Dynamics apps to the app list**

You add BlackBerry Dynamics apps to the app list in the same way as [adding any app to the app list](https://docs.blackberry.com/en/endpoint-management/blackberry-uem/12_18/administration/managing-apps/adr1370355657809); however; you have additional configuration steps to use BlackBerry Dynamics apps. Apps listed in the app list with a lock icon **G** are BlackBerry Dynamics apps.

## <span id="page-24-1"></span>**Add public BlackBerry Dynamics apps to the app list**

To add public BlackBerry Dynamics apps to the app list in BlackBerry UEM, your organization must be entitled to use apps in the BlackBerry Marketplace for Enterprise Software. The BlackBerry Marketplace for Enterprise Software contains a catalog of BlackBerry Dynamics apps. After your organization is entitled to use the app, you can [update the app list](https://docs.blackberry.com/en/endpoint-management/blackberry-uem/12_18/administration/managing-apps/uet1513022719416/adr1387386477999) to synchronize the apps with BlackBerry UEM right away or wait until BlackBerry UEM synchronizes automatically. BlackBerry UEM synchronizes BlackBerry Dynamics apps every 24 hours.

**Note:** Users should activate the apps on the same BlackBerry UEM environment that the apps are assigned from. Activating BlackBerry Dynamics apps with access keys, activation passwords, or QR codes from an external BlackBerry Dynamics environment is not supported. To use QR codes or activation passwords, the app must use BlackBerry Dynamics SDK version 8.0 or later.

- **1.** Log in to your account at<https://marketplace.blackberry.com/apps>.
- **2.** Locate the app in the BlackBerry Marketplace for Enterprise Software and request a trial. The app will be made available to your organization and can be assigned to users after the app has been synchronized to BlackBerry UEM.
- **3.** To purchase the app, follow the instructions provided by the app developer.

#### <span id="page-24-2"></span>**View public BlackBerry Dynamics app entitlements**

- **1.** Log in to [https://account.blackberry.com/pce/#/a/organization//servers.](https://account.blackberry.com/pce/#/a/organization//servers)
- **2.** Expand **Entitlements**.

### <span id="page-24-3"></span>**Add an internal BlackBerry Dynamics app entitlement**

To add an internal BlackBerry Dynamics app, you must add an entitlement for it. After the entitlement has been added, you can upload the app source files.

For general information on adding internal apps, see [Add internal apps to the app list.](https://docs.blackberry.com/en/endpoint-management/blackberry-uem/12_18/administration/managing-apps/adr1370355657809/internal-apps)

#### **Before you begin:**

- If you have BlackBerry UEM in an on-premises environment, [specify the shared network location for storing](https://docs.blackberry.com/en/endpoint-management/blackberry-uem/12_18/administration/managing-apps/adr1370355657809/internal-apps/adr1393870021288.html) [internal apps.](https://docs.blackberry.com/en/endpoint-management/blackberry-uem/12_18/administration/managing-apps/adr1370355657809/internal-apps/adr1393870021288.html)
- You must have an appropriate license to be able to add an internal BlackBerry Dynamics app entitlement. For more information, see the [BlackBerry Enterprise Licensing Guide](https://docs.blackberry.com/content/dam/docs-blackberry-com/release-pdfs/en/blackberry-enterprise-licensing/BlackBerry-Enterprise-Licensing-Guide-en.pdf).
- If the app will be installed on Android Enterprise devices and you are managing the app as a private app in Google Play, [add the private app to Google Play](https://docs.blackberry.com/en/endpoint-management/blackberry-uem/12_18/administration/managing-apps/adr1370355657809/internal-apps/Add-an-internal-app-for-Android-Enterprise-devices/android-private-apps).
- **1.** On the menu bar, click **Apps**.
- **2.**  $C_{\text{lick}}$  ...
- **3.** Click **Internal BlackBerry Dynamics app entitlements**.
- **4.** In the Name field, type the name of the app that you want to add.
- **5.** In the **BlackBerry Dynamics entitlement ID** field, enter the entitlement ID of the app that you want to add. If you do not know the entitlement ID for the app, contact the app developer. For more information on entitlement IDs, [see the BlackBerry Dynamics SDK documentation](https://docs.blackberry.com/en/development-tools/blackberry-dynamics-sdk-android). The entitlement ID must be in the following format:
	- Reverse domain name form, for example, com.yourcompany.appname.
	- Cannot begin with any of the following:
		- com.blackberry
		- com.good
		- com.rim
		- $\cdot$  net rim
	- Cannot contain uppercase letters:
	- Must conform to the <subdomain> format [defined in section 2.3.1 of RFC 1035](https://www.ietf.org/rfc/rfc1035.txt), [as amended by Section 2.1](https://tools.ietf.org/html/rfc1123) [of RFC 1123](https://tools.ietf.org/html/rfc1123).
- **6.** In the **BlackBerry Dynamics entitlement version** field, enter the entitlement version. If you do not know they entitlement version for the app, contact the app developer. The entitlement version must be in the following format:
	- From one to four segments of digits, separated by periods, for example, 100 or 1.2.3.4.
	- No leading zeroes in the numeric segments. For example, you cannot use 0100 or 01.02.03.04.
	- The length of the numeric segments can be from one to three characters, for example, 100.200.300.400.
- **7.** Optionally, add an app description.
- **8.** Click **Add**.

#### **After you finish:**

- Unless you have added the app to Google Play as a private app, [Upload BlackBerry Dynamics app source files](#page-25-1).
- If the app will be installed on Android Enterprise devices and it is not added to Google Play as a private app, see [Add an internal Android app using the Google Developers Console.](https://docs.blackberry.com/en/endpoint-management/blackberry-uem/12_18/administration/managing-apps/adr1370355657809/internal-apps/Add-an-internal-app-for-Android-Enterprise-devices/Add-an-internal-app-using-the-Google-Developer-portal)

#### <span id="page-25-0"></span>**Adding public BlackBerry Dynamics apps as internal apps**

You can upload the source files for BlackBerry Dynamics apps from the public Google Play so that users can install the apps without accessing Google Play. When you add Google Play apps as internal apps, the Send to and Restricted versions options are not supported.

For Android Enterprise activation types, when Google Play is not accessible and the "Add Google Play account to work space" option is not selected in the activation profile that is assigned to the user, only the app source files are sent to the device.

For Android Enterprise activation types, when Google Play is accessible and the "Add Google Play account to work space" option is selected in the activation profile that is assigned to the user, only the published app in Google Play is sent to the device. This also applies to Samsung Knox activation types with "Google Play app management for Samsung Knox Workspace devices" selected in activation profile.

#### <span id="page-25-1"></span>**Upload BlackBerry Dynamics app source files**

After a BlackBerry Dynamics app entitlement has been created, you can upload the source files for the applicable device platforms.

**Note:** Users should activate the dynamics applications on the same BlackBerry UEM environment that the applications are assigned from. Activating BlackBerry Dynamics apps with access keys, activation passwords, or QR codes from an external BlackBerry Dynamics environment is not supported. To use activation passwords or QR codes, the app must use BlackBerry Dynamics SDK version 8.0 or later.

**Before you begin:** [Add an internal BlackBerry Dynamics app entitlement](#page-24-3)

- **1.** On the menu bar, click **Apps**.
- **2.** Click the app that you want to upload source files for.
- **3.** Click the tab for the device platform that you want to upload a source file for.
- **4.** In the **App source file** section, click **Add.**
- **5.** Click **Browse**. Navigate to the app that you want to add or update.
- **6.** Click **Add**.
- **7.** If necessary, update the app settings. For more information, see [Manage settings for a BlackBerry Dynamics](#page-27-0) [app.](#page-27-0)

#### <span id="page-26-0"></span>**Add an app configuration for BlackBerry Dynamics apps**

For general information on app configurations, see [Adding or changing an app configuration.](https://docs.blackberry.com/en/endpoint-management/blackberry-uem/12_18/administration/managing-apps/adr1370355657809/rfi1481050069006)

#### **Tip:**

You do not need to upload a template to BlackBerry UEM for BlackBerry Dynamics apps listed in the BlackBerry Marketplace. Those apps automatically retrieve their template from the BlackBerry Marketplace.

#### **Before you begin:**

- [Add an internal BlackBerry Dynamics app entitlement.](#page-24-3)
- [Create an app configuration template to upload](https://developer.blackberry.com/devzone/files/blackberry-dynamics/android/_app_policies.html)
- **1.** On the menu bar, click **Apps**.
- **2.** Click the internal BlackBerry Dynamics app that you want add an app configuration for.
- **3.** Beside **App configuration**, click **Upload a template** to add a new app configuration template.
- **4.** Browse to and select the template.
- **5.** Click **Save**.
- **6.** Click **OK**.
- **7.** Click **Save**.

# <span id="page-27-0"></span>**Manage settings for a BlackBerry Dynamics app**

You can manage app configurations, server configurations, and app settings.

- **1.** On the menu bar, click **Apps**.
- **2.** Click the BlackBerry Dynamics app that you want to change.
- **3.** On the **Settings > BlackBerry Dynamics** tab, perform any of the following tasks:

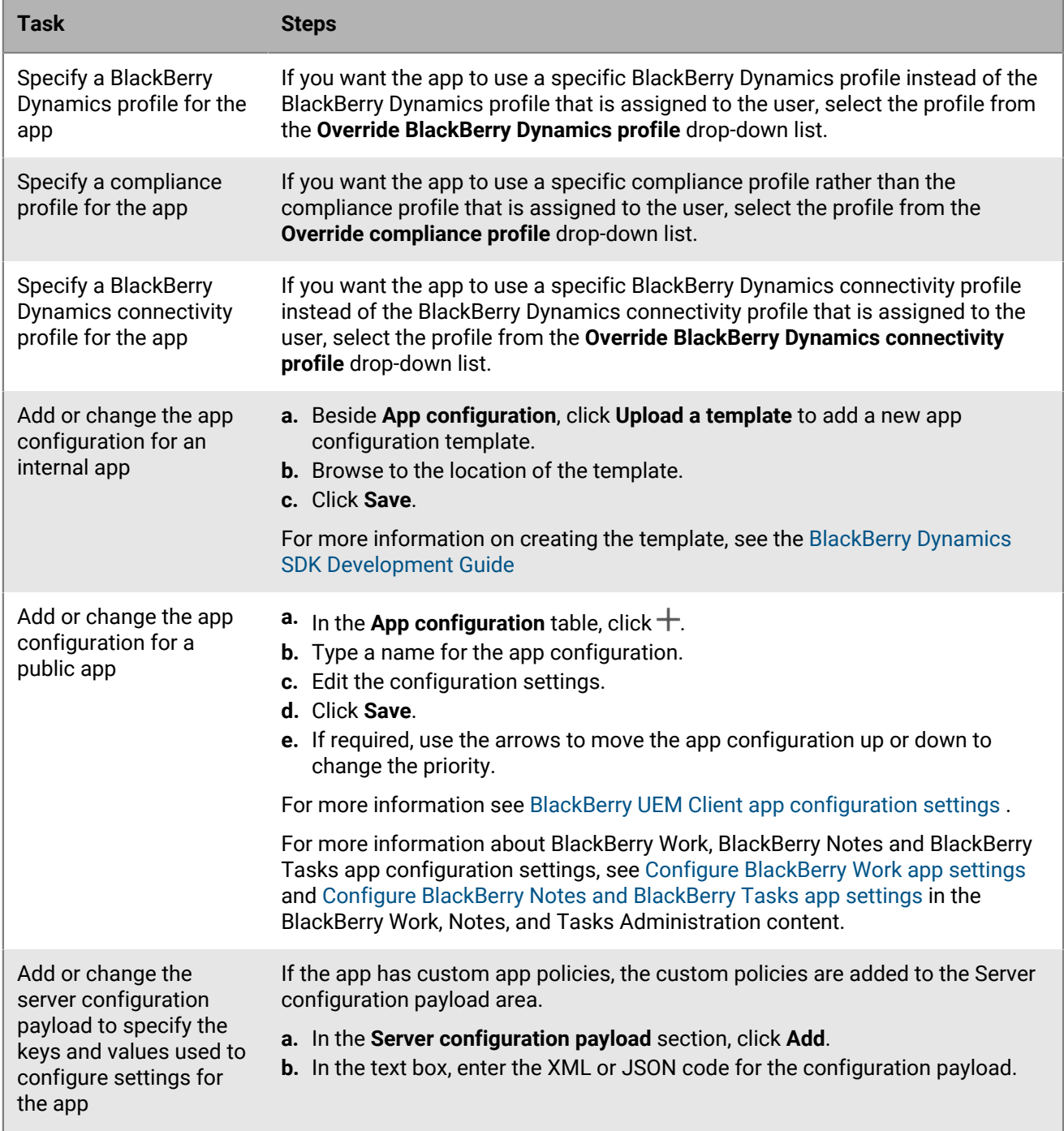

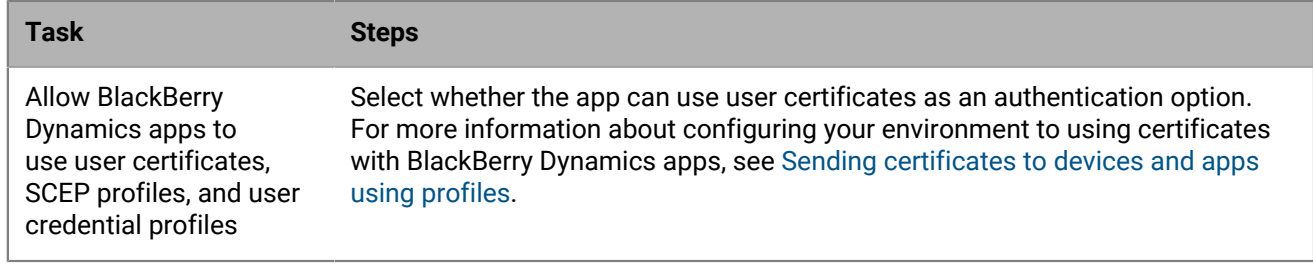

**4.** Click the tab for the device platform that you want to manage and set the appropriate options.

**5.** Click **Save**.

## <span id="page-28-0"></span>**iOS and macOS: BlackBerry Dynamics app settings**

Most of the following settings are supported only for iOS devices and don't appear on the macOS tab.

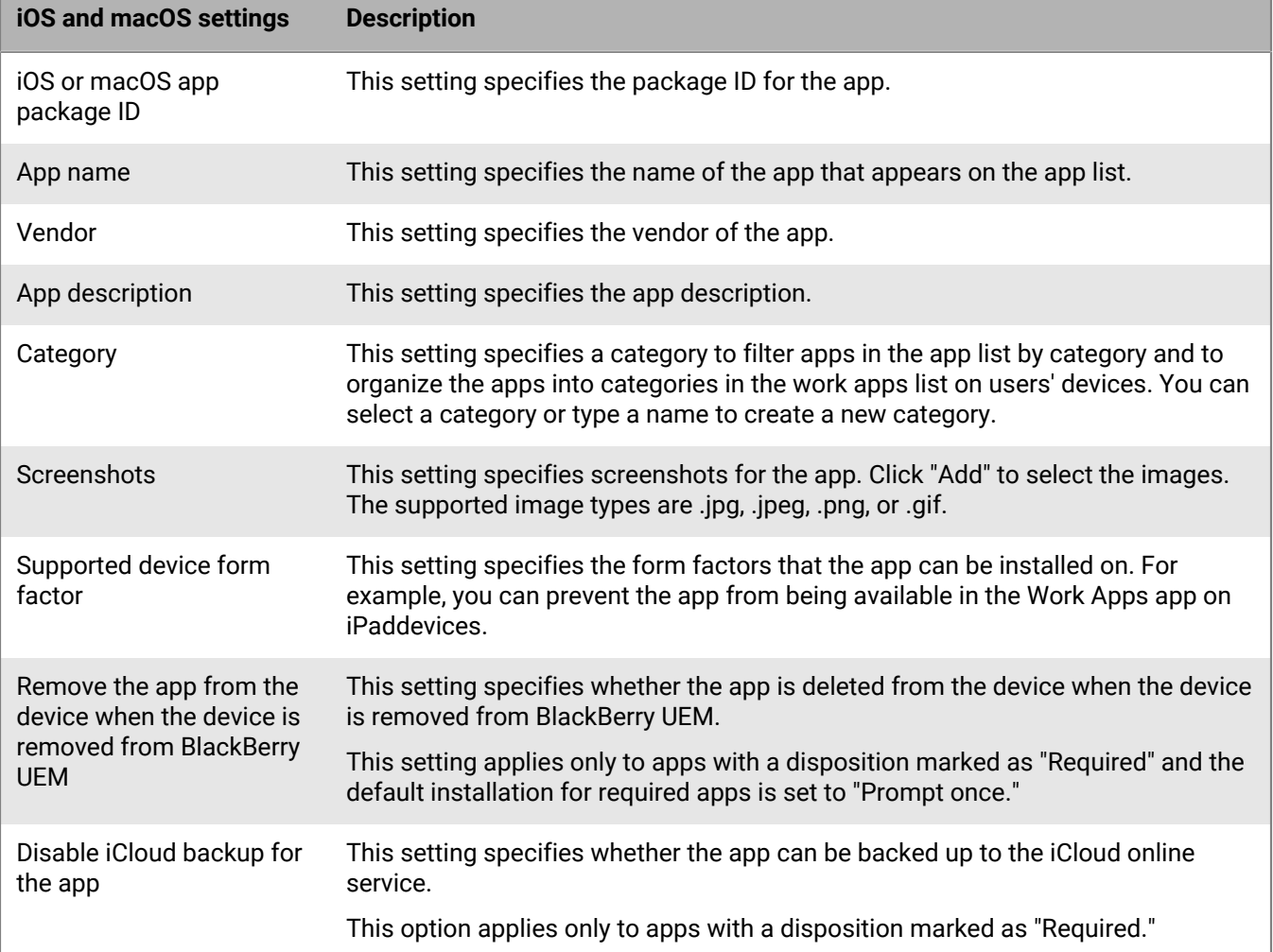

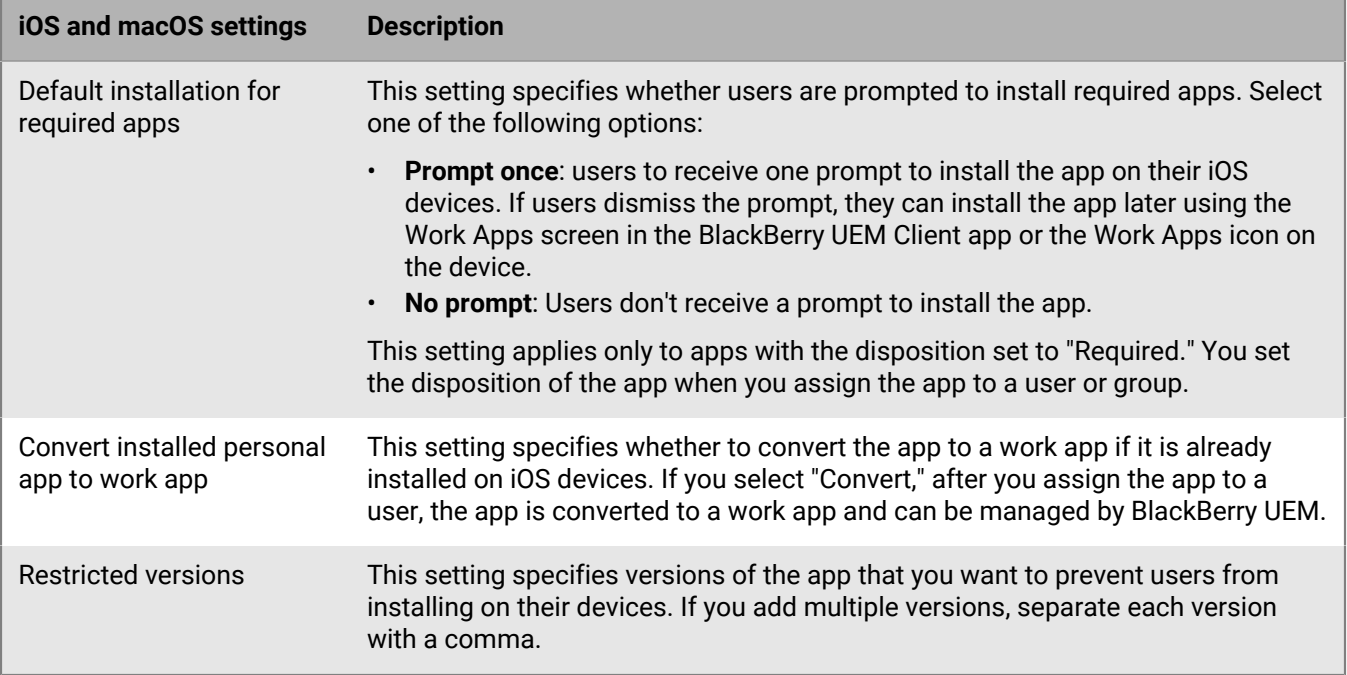

# <span id="page-29-0"></span>**Android: BlackBerry Dynamics app settings**

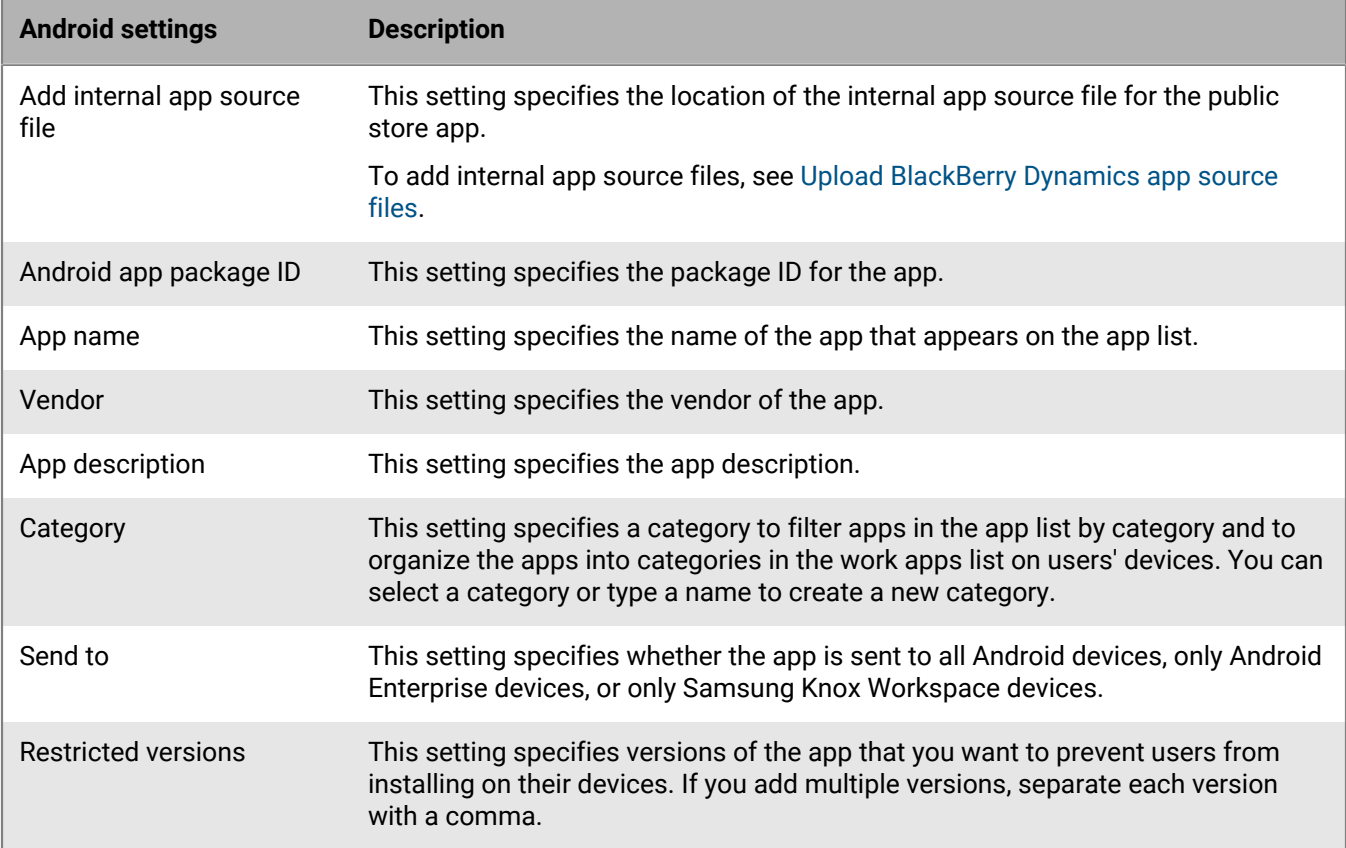

## <span id="page-30-0"></span>**Windows: BlackBerry Dynamics app settings**

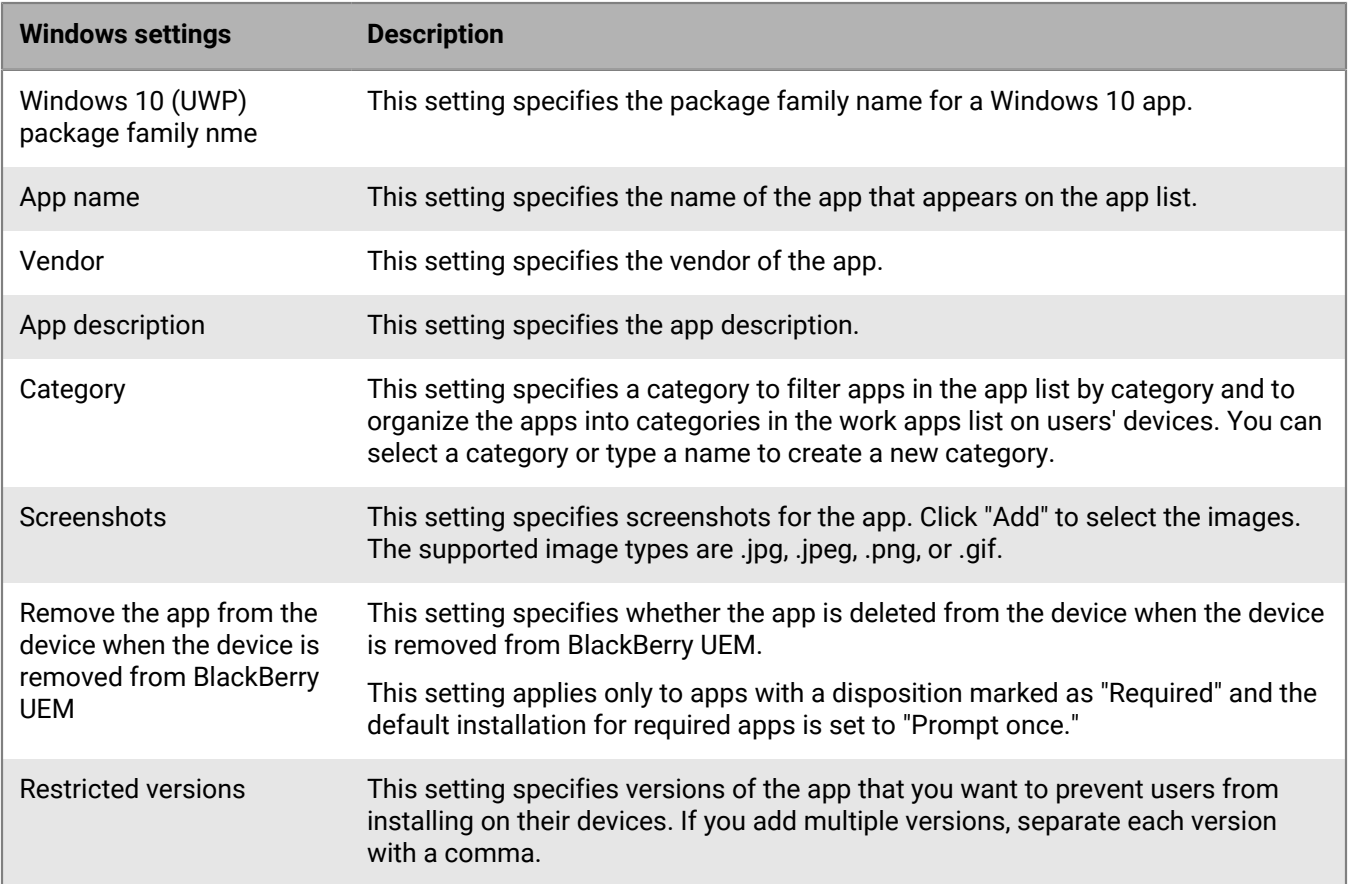

## <span id="page-30-1"></span>**BlackBerry UEM Client app configuration settings**

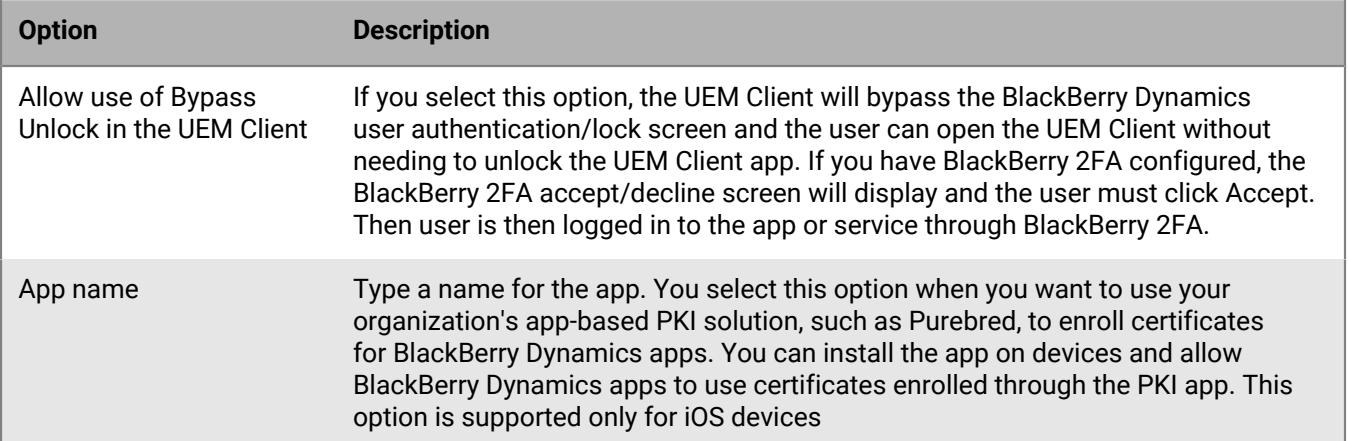

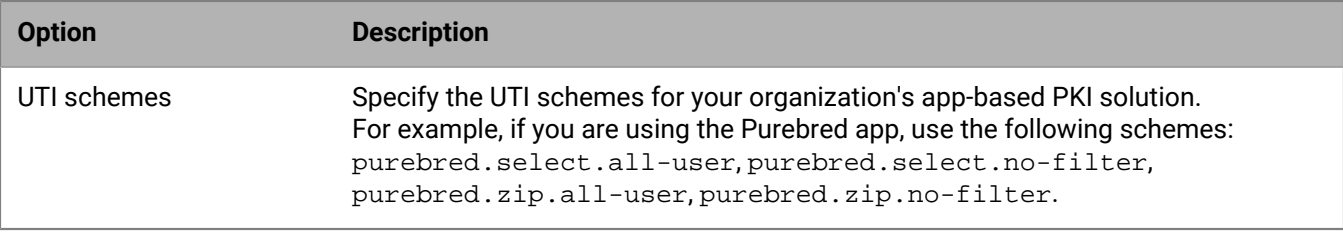

# <span id="page-32-0"></span>**Add the work app catalog to the BlackBerry Dynamics Launcher**

For devices that are enabled for BlackBerry Dynamics, you can add the work app catalog to the BlackBerry Dynamics Launcher so that users have quick access to a list of their assigned work apps.

**Note:** BlackBerry Access must be installed and active on a device for the work app catalog to appear in BlackBerry Dynamics Launcher.

- **1.** On the menu bar, click **Groups**.
- **2.** Select the **All users** group.
- **3.** In the **Assigned apps** section, click  $+$ .
- **4.** In the search field, search for **Feature BlackBerry App Store**.
- **5.** Select **Feature BlackBerry App Store**.
- **6.** In the **Disposition** drop-down list for the app, select **Required**.
- **7.** Click **Assign**.

# <span id="page-33-0"></span>**Generate access keys, activation passwords, or QR codes for BlackBerry Dynamics apps**

BlackBerry Dynamics apps require an access key, activation passwords, or QR codes to be activated on a device. BlackBerry UEM Client can request access keys or activation passwords automatically from BlackBerry UEM after users install an app. You or a user must manually generate access keys, activation passwords, or QR codes and send them to activate BlackBerry Dynamics apps in the following situations:

- For Samsung Knox Workspace devices
- For iOS and Android devices that don't need MDM and do not have the UEM Client installed.
- For users who want to activate BlackBerry Dynamics apps on devices that don't require the BlackBerry UEM Client.

You can generate access keys, activation passwords or QR codes when you create a new user, or anytime afterwards. Users do not need to activate their devices in BlackBerry UEM to receive access keys, activation passwords or QR codes. Users do not require an email address for you to generate an access key, activation password, or QR code. Users can also generate access keys, activation passwords, or QR codes in BlackBerry UEM Self-Service.

- **1.** On the menu bar, click **Users > Managed devices**.
- **2.** Search for a user account.
- **3.** In the search results, click the name of the user account.
- **4.** Click **Set activation password**. Complete one of the following tasks:

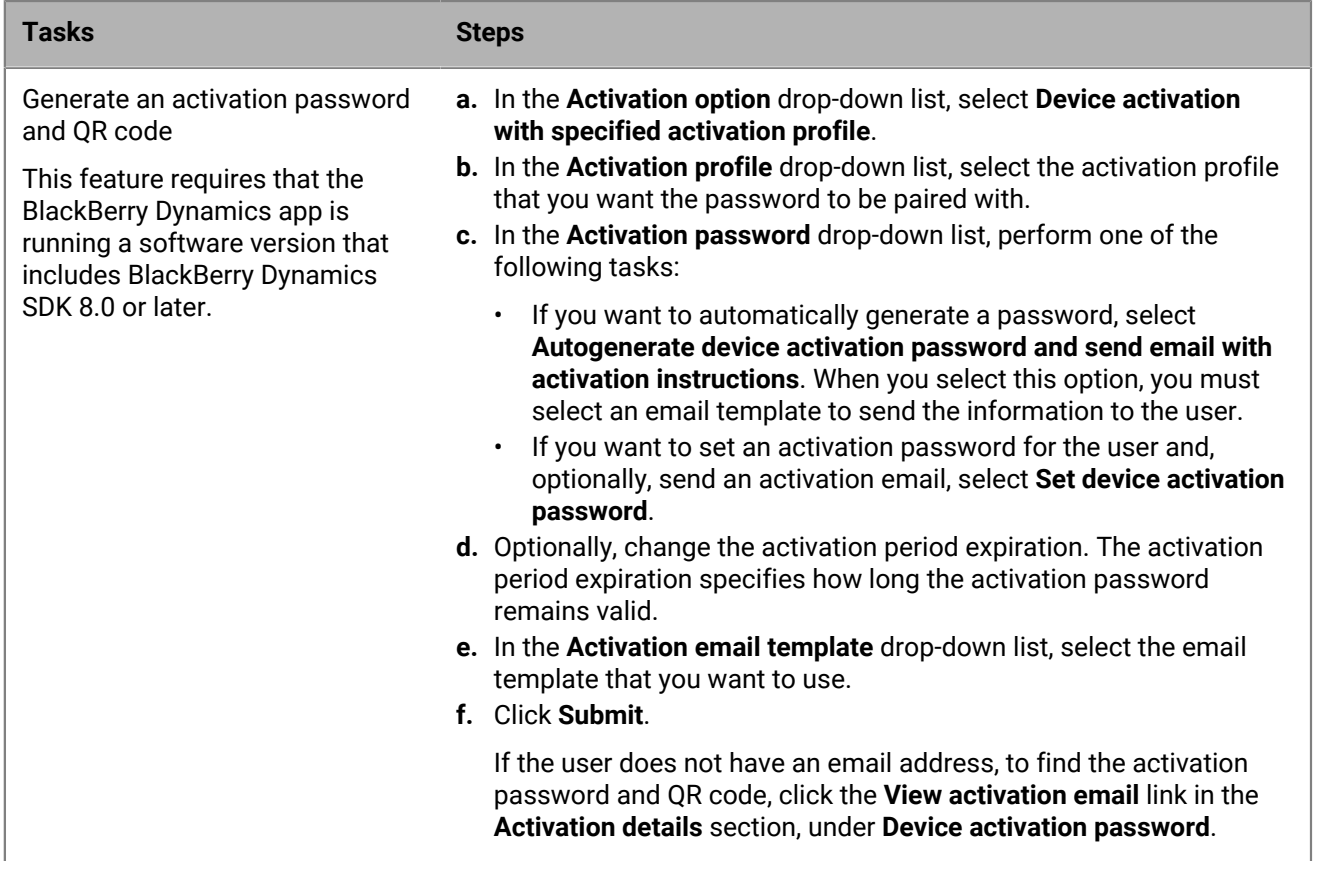

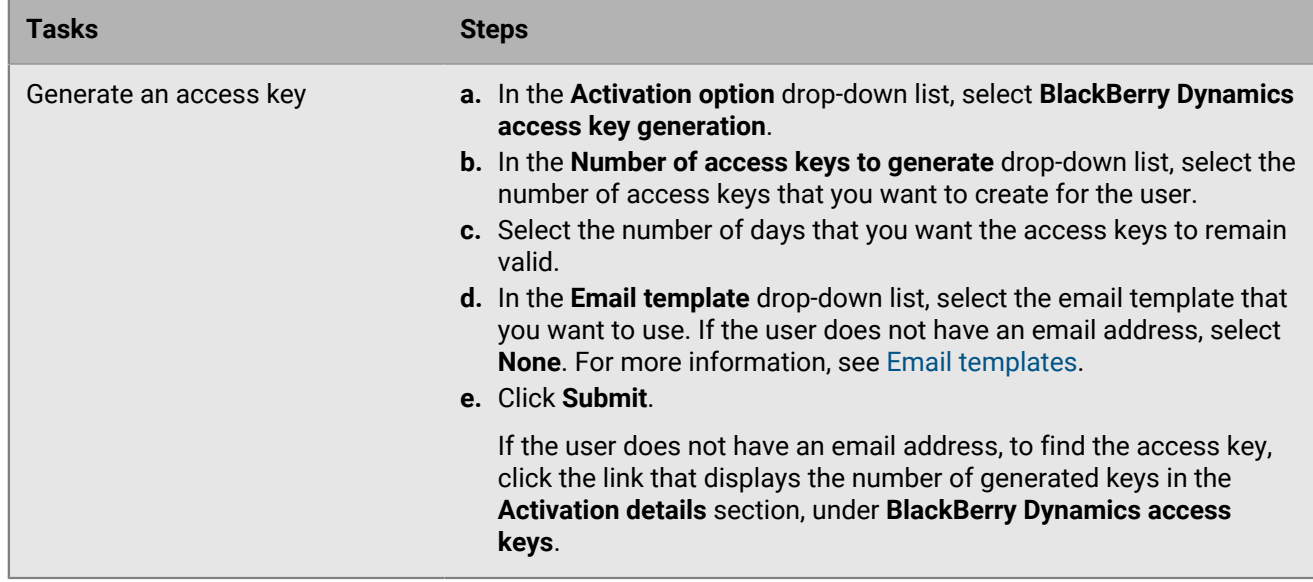

### <span id="page-34-0"></span>**Manage BlackBerry Dynamics access keys**

After you generate BlackBerry Dynamics access keys, the number of keys that you generated is listed in the Activation details section on the user summary screen.

**Before you begin:** [Generate access keys, activation passwords, or QR codes for BlackBerry Dynamics apps](#page-33-0).

- **1.** On the menu bar, click **Users > Managed devices**.
- **2.** Search for a user account.
- **3.** In the search results, click the name of the user account.
- **4.** In the **Activation details** section, under **BlackBerry Dynamics access keys**, click the link that displays the number of generated keys. If you do not see this section, no access keys have been generated for the user.
- **5.** In the **BlackBerry Dynamics access keys** dialog box, select one of the following options:

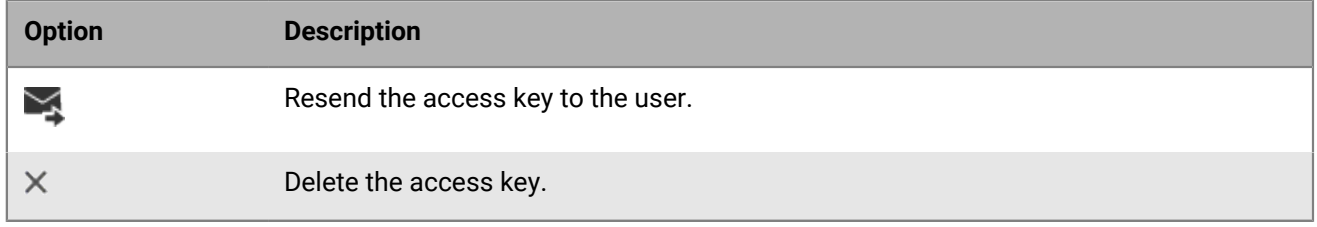

**6.** Click **Save**.

# <span id="page-35-0"></span>**Send a BlackBerry Dynamics app unlock key and QR code to a user**

You can send app unlock keys and QR codes to a user if one of their BlackBerry Dynamics apps has become locked.To send an activation password or QR code to unlock an app, the app must use BlackBerry Dynamics SDK version 8.0 or later.

**Note:** You can [edit the template for the email message that is sent to the user](https://docs.blackberry.com/en/endpoint-management/blackberry-uem/12_18/administration/profiles-variables-email-templates/activation-email-templates/kla1371664533053.html).

- **1.** On the menu bar, click **Users**.
- **2.** Search for a user account.
- **3.** In the search results, click the name of the user account.
- **4.** Click the user's device.
- **5.** In the BlackBerry Dynamics section in the **App actions** row, select "Unlock app" for the app that you want to send an email to the user for.
- **6.** In the **Unlock app** page, in the **Email template** field, select BlackBerry Dynamics unlock key email.
- **7.** Click **Send**.

# <span id="page-36-0"></span>**Automatically activate the first BlackBerry Dynamics app on Apple DEP and User Enrollment devices**

During the activation of Apple DEP devices or devices using the User privacy - User enrollment activation type, the BlackBerry Dynamics app that is the primary authentication delegate can be installed first and preconfigured so that when the user opens it for the first time, it automatically activates without requiring the user to manually enter information. Users can use this app to easily activate other BlackBerry Dynamics apps on their devices.

To activate the first BlackBerry Dynamics app on the device automatically, complete the following tasks:

- **1.** Make sure that the device that you want to activate is registered with Apple DEP or assigned the User privacy User enrollment activation type.
- **2.** In the BlackBerry Dynamics profile, set a BlackBerry Dynamics app as the primary authentication delegate. For example, if BlackBerry Work is the most frequently used app, set it as the primary authentication delegate.

**Note:** For iOS devices enrolled in DEP, do not set BlackBerry UEM Client as the primary authentication delegate.

**3.** Assign the app that's the primary authentication delegate to the user with a Required disposition.

# <span id="page-37-0"></span>**Rank app installation**

You can rank apps to control the order that the apps are installed when you assign them to devices. Setting the rank ensures that any authentication delegate apps are pushed to the device first. For iOS apps, the ranking applies to public apps and apps hosted in BlackBerry UEM. For Android apps, the ranking applies to apps hosted in BlackBerry UEM or Google Play.

**Note:** The ranking of apps hosted in Google Play is supported only on devices that are activated with Android Enterprise and enabled for Google Play. The ranking of apps hosted in BlackBerry UEM and apps hosted in Google Play are applied separately.

To enable a device for Google Play, select one of the following options when you create the activation profile:

- Add Google Play account to work space
- Google Play app management for Samsung Knox Workspace devices
- **1.** On the menu bar click, **Apps > App installation ranking**.
- **2.** Click *★*.
- 3. Click  $+$
- **4.** Click the checkbox beside the apps that you want to rank.
- **5.** Click **Add**.
- **6.** On the App installation ranking page, click  $\blacktriangleright$  **f** in the **Rank** column to place the apps in the order that you want them to be installed on the devices.
- **7.** Click **Save**.

## <span id="page-37-1"></span>**Edit the app installation ranking list**

You can edit the installation sequence for the apps that will be installed on your organization's devices. For iOS apps, the ranking applies to public apps and apps hosted in BlackBerry UEM. For Android apps, the ranking applies to apps hosted in BlackBerry UEM or Google Play.

- **1.** On the menu bar click, **Apps > App installation ranking**.
- **2.** Click  $\angle$ .
- **3.** Click  $\blacklozenge$  in the Rank column to place the apps in the order that you want them to be installed on the devices.
- **4.** Click **Save**.

### <span id="page-37-2"></span>**Remove an app from the app installation ranking list**

You can remove an app from the app installation ranking list. For iOS apps, the ranking applies to public apps and apps hosted in BlackBerry UEM. For Android apps, the ranking applies to apps hosted in BlackBerry UEM or Google Play.

- **1.** On the menu bar click, **Apps > App installation ranking**.
- 2. Click  $\angle$
- **3.** In the list, click  $\times$  beside the app that you want to remove.
- **4.** Click **Remove**.
- **5.** Click **Save**.

# <span id="page-38-0"></span>**Manage BlackBerry Dynamics app services**

App services are shared functions that are offered by a mobile or server-based app. Using the BlackBerry Dynamics SDKs, an app developer can expose a function of an app that other developers can use in their own BlackBerry Dynamics apps. Using the management console, you can register app services for your organization and supply the service definition from the developer. Your organization's developers can review the registered app services and can leverage the available service definitions in the BlackBerry Dynamics apps that they create.

App services for select BlackBerry Dynamics apps and partner apps are also available for use, and you can view the associated service definitions in the management console. For more information about app service development, visit the [BlackBerry Developer Community.](https://developers.blackberry.com/)

**Before you begin:** If you want to register an app service for your organization, verify that you have the app service ID, version number, and service definition.

- **1.** In the management console, on the menu bar, click **Settings > BlackBerry Dynamics**.
- **2.** Click **App services**.
- **3.** Perform any of the following tasks:

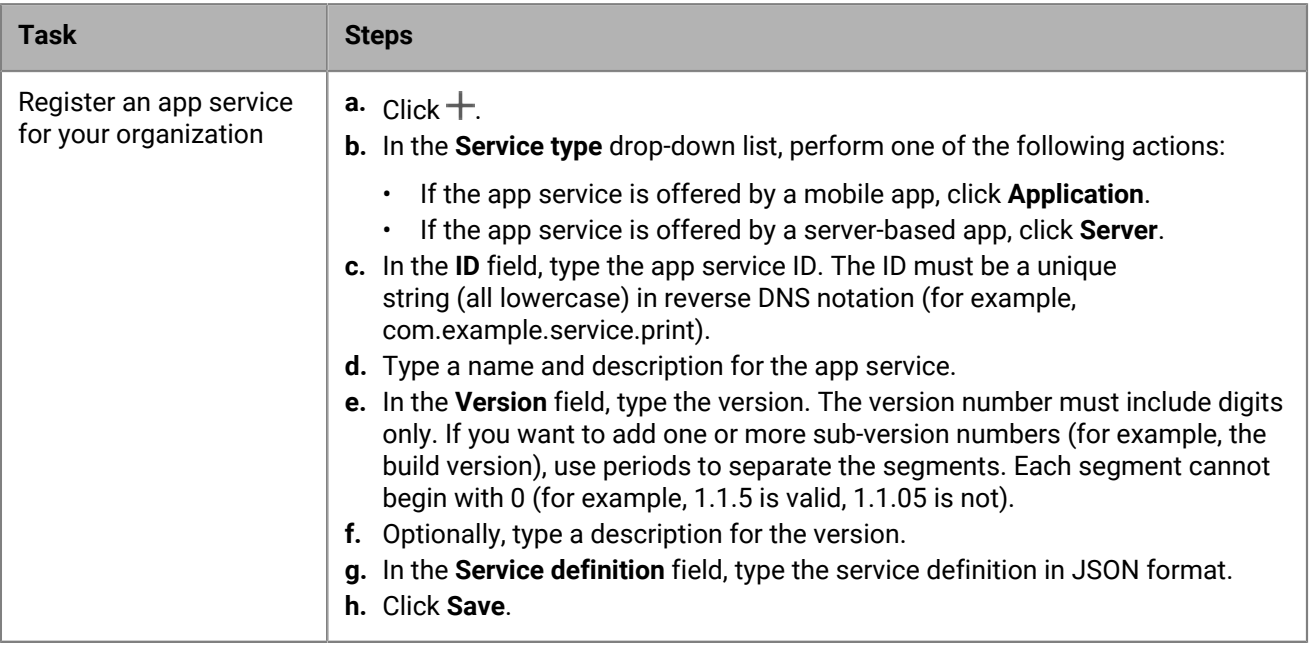

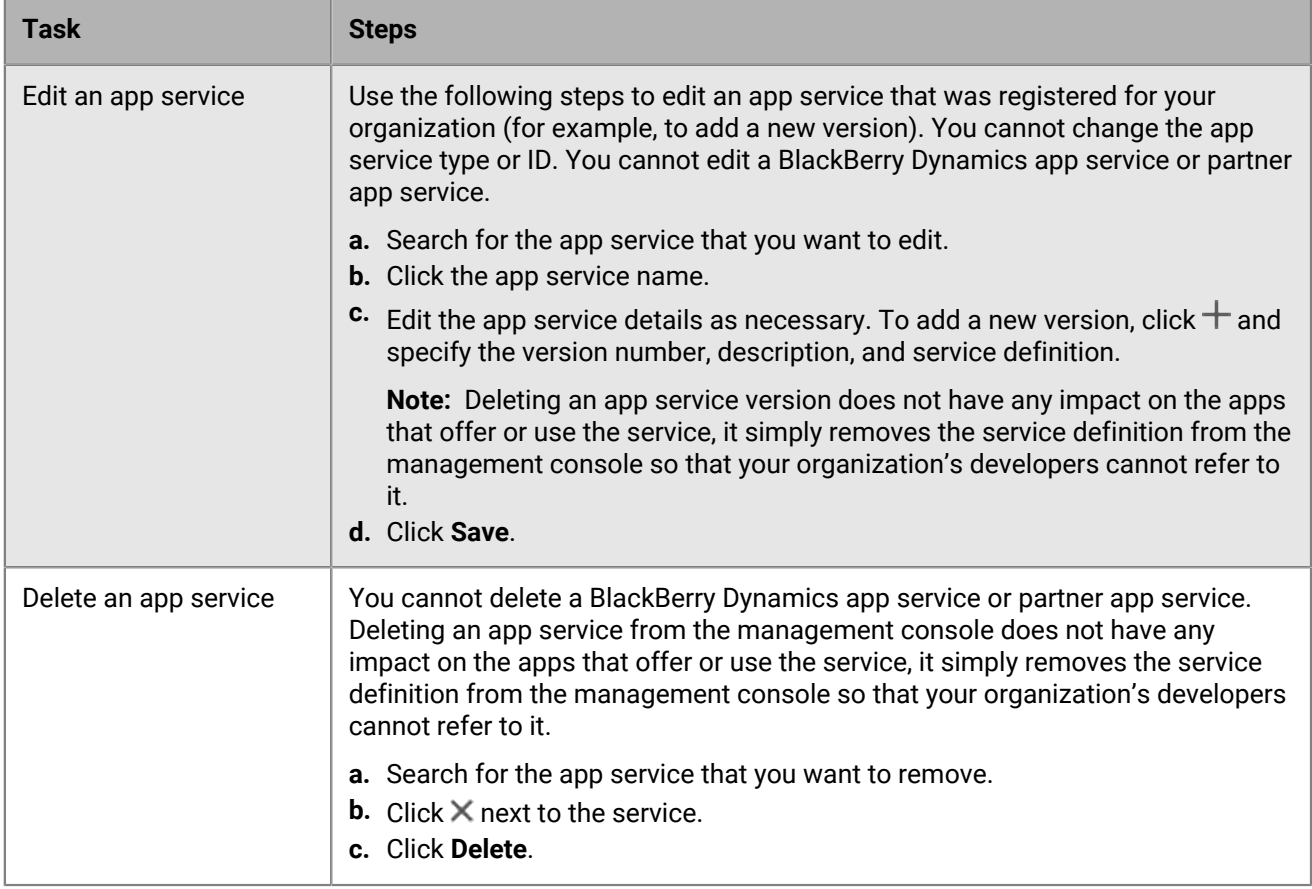

**After you finish:** Optionally, you can bind an app service version to a managed app so that the management console can indicate that the app provides the service. For more information, see [Manage settings for a](#page-27-0) [BlackBerry Dynamics app.](#page-27-0)

# <span id="page-40-0"></span>**Set up a screen capture rule for BlackBerry Dynamics apps on iOS devices**

You can enable an option in a compliance policy that reacts to screen captures of BlackBerry Dynamics apps on iOS devices.

- **1.** On the menu bar, click **Policies and profiles**.
- **2.** Click **Compliance > Compliance**.
- **3.** Click **+**.
- **4.** Type a name and description for the compliance profile.
- **5.** Click the **iOS** tab.
- **6.** Select **BlackBerry Dynamics app screen capture detected**.
- **7.** In the **Maximum number of screen captures within period** list, select a number.
- **8.** In the **Period length** field, type a number of days that a session can last.
- **9.** In the **Enforcement action for BlackBerry Dynamics apps** list, select the action that occurs if the user exceeds the allowed number of screen captures. Do one of the following:
	- Select **Monitor and log**: When a user takes a screen capture a warning message displays on the device that screen captures are prohibited.
	- Select **Do not allow BlackBerry Dynamics apps to run**: A message displays on the device that informs the user how long they are prevented from taking screen captures. If you make this selection, in the Allow all to run after field, type a number of minutes, hours, or days that you want the enforcement action to last.

**10.**Click **Save**.

# <span id="page-41-0"></span>**Turning off notifications outside of work hours**

You can use Do not disturb profiles to block device notifications outside of work hours in BlackBerry Work for Android and BlackBerry Work for iOS. This feature requires BEMS 2.8 or later.

## <span id="page-41-1"></span>**Create a Do not disturb profile**

#### **Before you begin:**

- BEMS 2.8 or later is installed and configured in your environment. For instructions, [see the BEMS installation](https://docs.blackberry.com/en/endpoint-management/blackberry-enterprise-mobility-server/current/) [and configuration guides](https://docs.blackberry.com/en/endpoint-management/blackberry-enterprise-mobility-server/current/).
- BlackBerry Work is added to the BlackBerry Dynamics connectivity profile. See [Configure BlackBerry](https://docs.blackberry.com/en/blackberry-dynamics-apps/blackberry-work/current/blackberry-work-administration-guide/lfd1484855554130.html) [Work connection settings in the BlackBerry Work administration content](https://docs.blackberry.com/en/blackberry-dynamics-apps/blackberry-work/current/blackberry-work-administration-guide/lfd1484855554130.html).
- **1.** On the menu bar, click **Policies and Profiles**.
- **2.** Click **Protection > Do not disturb**
- $3.$  Click  $+$ .
- **4.** Type a name and description for the profile.
- **5.** Enter a message to display on devices when BlackBerry Work notifications are blocked . If you leave this field blank, a default message is displayed.
- **6.** Do one of the following:

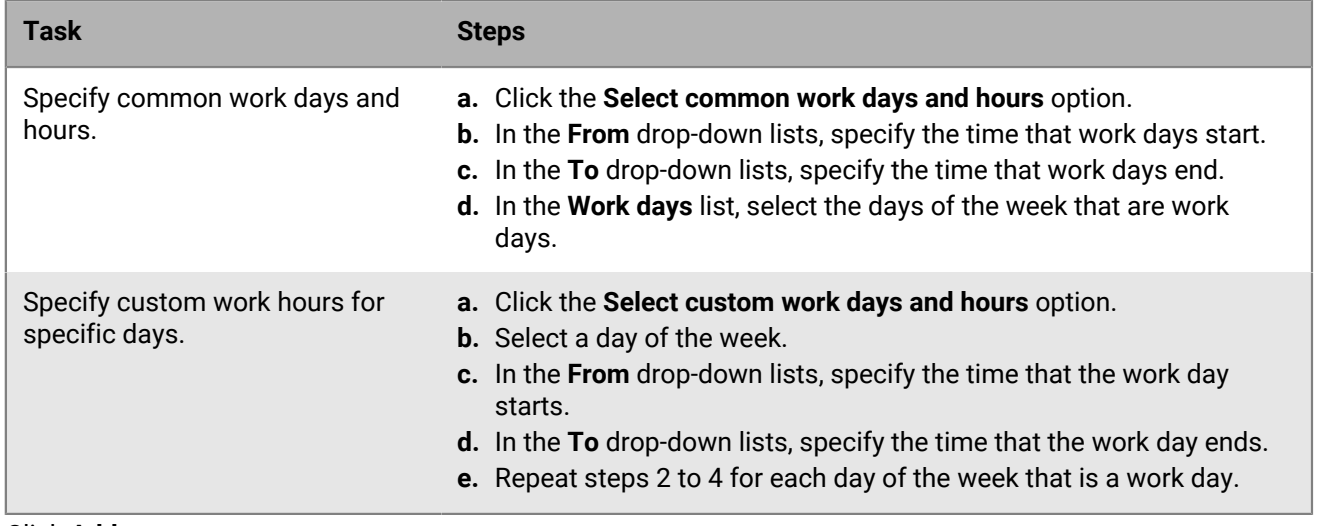

#### **7.** Click **Add**.

# <span id="page-42-0"></span>**Legal notice**

©2023 BlackBerry Limited. Trademarks, including but not limited to BLACKBERRY, BBM, BES, EMBLEM Design, ATHOC, CYLANCE and SECUSMART are the trademarks or registered trademarks of BlackBerry Limited, its subsidiaries and/or affiliates, used under license, and the exclusive rights to such trademarks are expressly reserved. All other trademarks are the property of their respective owners.

Patents, as applicable, identified at: [www.blackberry.com/patents](https://www.blackberry.com/us/en/legal/blackberry-virtual-patent-marking).

This documentation including all documentation incorporated by reference herein such as documentation provided or made available on the BlackBerry website provided or made accessible "AS IS" and "AS AVAILABLE" and without condition, endorsement, guarantee, representation, or warranty of any kind by BlackBerry Limited and its affiliated companies ("BlackBerry") and BlackBerry assumes no responsibility for any typographical, technical, or other inaccuracies, errors, or omissions in this documentation. In order to protect BlackBerry proprietary and confidential information and/or trade secrets, this documentation may describe some aspects of BlackBerry technology in generalized terms. BlackBerry reserves the right to periodically change information that is contained in this documentation; however, BlackBerry makes no commitment to provide any such changes, updates, enhancements, or other additions to this documentation to you in a timely manner or at all.

This documentation might contain references to third-party sources of information, hardware or software, products or services including components and content such as content protected by copyright and/or thirdparty websites (collectively the "Third Party Products and Services"). BlackBerry does not control, and is not responsible for, any Third Party Products and Services including, without limitation the content, accuracy, copyright compliance, compatibility, performance, trustworthiness, legality, decency, links, or any other aspect of Third Party Products and Services. The inclusion of a reference to Third Party Products and Services in this documentation does not imply endorsement by BlackBerry of the Third Party Products and Services or the third party in any way.

EXCEPT TO THE EXTENT SPECIFICALLY PROHIBITED BY APPLICABLE LAW IN YOUR JURISDICTION, ALL CONDITIONS, ENDORSEMENTS, GUARANTEES, REPRESENTATIONS, OR WARRANTIES OF ANY KIND, EXPRESS OR IMPLIED, INCLUDING WITHOUT LIMITATION, ANY CONDITIONS, ENDORSEMENTS, GUARANTEES, REPRESENTATIONS OR WARRANTIES OF DURABILITY, FITNESS FOR A PARTICULAR PURPOSE OR USE, MERCHANTABILITY, MERCHANTABLE QUALITY, NON-INFRINGEMENT, SATISFACTORY QUALITY, OR TITLE, OR ARISING FROM A STATUTE OR CUSTOM OR A COURSE OF DEALING OR USAGE OF TRADE, OR RELATED TO THE DOCUMENTATION OR ITS USE, OR PERFORMANCE OR NON-PERFORMANCE OF ANY SOFTWARE, HARDWARE, SERVICE, OR ANY THIRD PARTY PRODUCTS AND SERVICES REFERENCED HEREIN, ARE HEREBY EXCLUDED. YOU MAY ALSO HAVE OTHER RIGHTS THAT VARY BY STATE OR PROVINCE. SOME JURISDICTIONS MAY NOT ALLOW THE EXCLUSION OR LIMITATION OF IMPLIED WARRANTIES AND CONDITIONS. TO THE EXTENT PERMITTED BY LAW, ANY IMPLIED WARRANTIES OR CONDITIONS RELATING TO THE DOCUMENTATION TO THE EXTENT THEY CANNOT BE EXCLUDED AS SET OUT ABOVE, BUT CAN BE LIMITED, ARE HEREBY LIMITED TO NINETY (90) DAYS FROM THE DATE YOU FIRST ACQUIRED THE DOCUMENTATION OR THE ITEM THAT IS THE SUBJECT OF THE CLAIM.

TO THE MAXIMUM EXTENT PERMITTED BY APPLICABLE LAW IN YOUR JURISDICTION, IN NO EVENT SHALL BLACKBERRY BE LIABLE FOR ANY TYPE OF DAMAGES RELATED TO THIS DOCUMENTATION OR ITS USE, OR PERFORMANCE OR NON-PERFORMANCE OF ANY SOFTWARE, HARDWARE, SERVICE, OR ANY THIRD PARTY PRODUCTS AND SERVICES REFERENCED HEREIN INCLUDING WITHOUT LIMITATION ANY OF THE FOLLOWING DAMAGES: DIRECT, CONSEQUENTIAL, EXEMPLARY, INCIDENTAL, INDIRECT, SPECIAL, PUNITIVE, OR AGGRAVATED DAMAGES, DAMAGES FOR LOSS OF PROFITS OR REVENUES, FAILURE TO REALIZE ANY EXPECTED SAVINGS, BUSINESS INTERRUPTION, LOSS OF BUSINESS INFORMATION, LOSS OF BUSINESS OPPORTUNITY, OR CORRUPTION OR LOSS OF DATA, FAILURES TO TRANSMIT OR RECEIVE ANY DATA, PROBLEMS ASSOCIATED WITH ANY APPLICATIONS USED IN CONJUNCTION WITH BLACKBERRY PRODUCTS OR SERVICES, DOWNTIME COSTS, LOSS OF THE USE OF BLACKBERRY PRODUCTS OR SERVICES OR ANY PORTION THEREOF OR OF ANY AIRTIME SERVICES, COST OF SUBSTITUTE GOODS, COSTS OF COVER, FACILITIES OR SERVICES, COST OF CAPITAL, OR OTHER SIMILAR PECUNIARY LOSSES, WHETHER OR NOT SUCH DAMAGES

WERE FORESEEN OR UNFORESEEN, AND EVEN IF BLACKBERRY HAS BEEN ADVISED OF THE POSSIBILITY OF SUCH DAMAGES.

TO THE MAXIMUM EXTENT PERMITTED BY APPLICABLE LAW IN YOUR JURISDICTION, BLACKBERRY SHALL HAVE NO OTHER OBLIGATION, DUTY, OR LIABILITY WHATSOEVER IN CONTRACT, TORT, OR OTHERWISE TO YOU INCLUDING ANY LIABILITY FOR NEGLIGENCE OR STRICT LIABILITY.

THE LIMITATIONS, EXCLUSIONS, AND DISCLAIMERS HEREIN SHALL APPLY: (A) IRRESPECTIVE OF THE NATURE OF THE CAUSE OF ACTION, DEMAND, OR ACTION BY YOU INCLUDING BUT NOT LIMITED TO BREACH OF CONTRACT, NEGLIGENCE, TORT, STRICT LIABILITY OR ANY OTHER LEGAL THEORY AND SHALL SURVIVE A FUNDAMENTAL BREACH OR BREACHES OR THE FAILURE OF THE ESSENTIAL PURPOSE OF THIS AGREEMENT OR OF ANY REMEDY CONTAINED HEREIN; AND (B) TO BLACKBERRY AND ITS AFFILIATED COMPANIES, THEIR SUCCESSORS, ASSIGNS, AGENTS, SUPPLIERS (INCLUDING AIRTIME SERVICE PROVIDERS), AUTHORIZED BLACKBERRY DISTRIBUTORS (ALSO INCLUDING AIRTIME SERVICE PROVIDERS) AND THEIR RESPECTIVE DIRECTORS, EMPLOYEES, AND INDEPENDENT CONTRACTORS.

IN ADDITION TO THE LIMITATIONS AND EXCLUSIONS SET OUT ABOVE, IN NO EVENT SHALL ANY DIRECTOR, EMPLOYEE, AGENT, DISTRIBUTOR, SUPPLIER, INDEPENDENT CONTRACTOR OF BLACKBERRY OR ANY AFFILIATES OF BLACKBERRY HAVE ANY LIABILITY ARISING FROM OR RELATED TO THE DOCUMENTATION.

Prior to subscribing for, installing, or using any Third Party Products and Services, it is your responsibility to ensure that your airtime service provider has agreed to support all of their features. Some airtime service providers might not offer Internet browsing functionality with a subscription to the BlackBerry® Internet Service. Check with your service provider for availability, roaming arrangements, service plans and features. Installation or use of Third Party Products and Services with BlackBerry's products and services may require one or more patent, trademark, copyright, or other licenses in order to avoid infringement or violation of third party rights. You are solely responsible for determining whether to use Third Party Products and Services and if any third party licenses are required to do so. If required you are responsible for acquiring them. You should not install or use Third Party Products and Services until all necessary licenses have been acquired. Any Third Party Products and Services that are provided with BlackBerry's products and services are provided as a convenience to you and are provided "AS IS" with no express or implied conditions, endorsements, guarantees, representations, or warranties of any kind by BlackBerry and BlackBerry assumes no liability whatsoever, in relation thereto. Your use of Third Party Products and Services shall be governed by and subject to you agreeing to the terms of separate licenses and other agreements applicable thereto with third parties, except to the extent expressly covered by a license or other agreement with BlackBerry.

The terms of use of any BlackBerry product or service are set out in a separate license or other agreement with BlackBerry applicable thereto. NOTHING IN THIS DOCUMENTATION IS INTENDED TO SUPERSEDE ANY EXPRESS WRITTEN AGREEMENTS OR WARRANTIES PROVIDED BY BLACKBERRY FOR PORTIONS OF ANY BLACKBERRY PRODUCT OR SERVICE OTHER THAN THIS DOCUMENTATION.

BlackBerry Enterprise Software incorporates certain third-party software. The license and copyright information associated with this software is available at [http://worldwide.blackberry.com/legal/thirdpartysoftware.jsp.](https://www.blackberry.com/us/en/legal/third-party-software)

BlackBerry Limited 2200 University Avenue East Waterloo, Ontario Canada N2K 0A7

BlackBerry UK Limited Ground Floor, The Pearce Building, West Street, Maidenhead, Berkshire SL6 1RL United Kingdom

Published in Canada